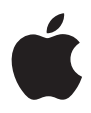

# **iMac** 使用手冊 內含 iMac 電腦的<br>安裝、使用和 疑難解答資訊

 $\triangle$  Apple Inc.

© 2006 Apple Inc. 保留一切權利。

根據版權法之規定,未經 Apple 的書面同意, 任何人 不得複製本手冊的全部或部分內容。

Apple 標誌是 Apple Inc. 在美國及其他國家和地區許 冊的商標。沒有 Apple 的書面同意,為商業用途而使 用"Apple"標誌 (鍵盤組合鍵為 Option-Shift-K), 將違反美國聯邦和州法律,並構成侵犯商標權和不公 平競爭行為。

我們已經盡力確保本手冊上的資訊準確。Apple 對印 刷或文字錯誤概不負責。

Apple

1 Infinite Loop Cupertino, CA 95014-2084 408-996-1010 www.apple.com

Apple、蘋果、Apple 標誌、AirPort、Final Cut Pro、 FireWire · iCal · iDVD · iLife · iMac · iMovie · iPhoto · iPod、iTunes、Mac、Mac 標誌、Mac OS、Macintosh 和 OuickTime 都是 Apple Inc. 在美國及其他國家和地 區註冊的商標。

AirPort Express、Exposé、Finder、FireWire 標誌、 iSight、Safari、Spotlight 和 Tiger 都是 Apple Inc. 的商標。

AppleCare 和 Apple Store 是 Apple Inc. 在美國及其他 國家和地區註冊的服務標誌。

.Mac 是 Apple Inc. 的服務標誌。

Mighty Mouse © Viacom International Inc. 保留一切權 利。Mighty Mouse 商標的使用已獲得授權許可。

Intel 和 Intel Core 是 Intel Corp. 在美國及其他國家的 商標。

本文件中所提及的其他公司及產品名稱是其所屬公司 的商標。其中所述協力廠商產品僅供參考,日不做仟 何保證及建議。Apple 對於這些產品的執行效率或使 用,不自任何青任。

本產品在 Dolby Laboratories (杜比實驗室) 許可下 製造。"Dolby"、"Pro Logic"和雙D符號是 Dolby Laboratories 的商標。未公開的機密著作, © 1992-1997 Dolby Laboratories, Inc. 保留一切權利。

本手冊中所述之產品採用了受到版權保護的技術,此 技術屬 Macrovision Corporation 和其他產權人所有, 並受到美國專利法及其他智慧財產權之保護。使用此 保護技術必須經由 Macrovision Corporation 授權,僅 供家用和其他有限之檢閱用涂,其他情況下必須經由 Macrovision Corporation 授權方可使用。嚴禁谁行反 向工程或反編譯。

僅授權有限檢閲之用的法則是套用 Apparatus Claims of U.S. 事利權號碼: 4.631.603, 4.577.216, 4.819.098 及 4.907.093 法修。

本手冊同時在美國及加拿大出版。

目錄

- 7 第1章:使用入門
- 8 包裝盒內的配件
- 9 設定您的 iMac
- 14 關閉 iMac 或讓其進入睡眠
- 15 第2章: 瞭解您的 iMac
- 16 iMac 的基本功能
- 18 iMac 的其他功能
- 20 iMac 上的連接埠
- 22 iMac 的其他功能組件
- 24 自定桌面並調整偏好設定
- 25 連接印表機
- 26 讓軟體維持最新狀態
- 27 傳送檔案到另一部電腦上
- 29 第3章: 使用您的 iMac
- 30 使用 Mighty Mouse 滑鼠
- 32 鍵盤控制鍵
- 34 使用 Apple Remote 遙控器和 Front Row
- 39 使用內建 iSight 攝影機
- 42 瞭解 AirPort Extreme 無線網路
- 44 連接到乙太網路
- 45 使用音訊設備
- 47 連接外接顯示器、電視和視訊設備
- 49 使用高速通用序列匯流排 (USB) 2.0
- 51 連接 FireWire 設備
- 53 使用光碟機
- 57 保護您的 iMac
- 59 第4章:安裝記憶體
- 60 更换記憶體
- 65 確定 iMac 是否能夠辨識新安裝的記憶體
- 67 第5章: 疑難解答
- 68 使您無法正常使用電腦 iMac 的問題
- 70 重新安裝 iMac 隨附的軟體
- 72 其他問題
- 74 找出產品的序號
- 75 使用 Apple Hardware Test
- 77 附錄 A: 技術規格
- 79 附錄 B: 安全、使用與維護資訊
- 79 安裝和使用 iMac 的安全説明
- 81 接頭和連接埠

#### 82 雷射資訊

- 82 高危險活動警告
- 83 避免聽力傷害
- 83 瞭解人體工學
- 86 清潔您的 iMac
- 86 搬移您的 iMac
- 86 Apple 與環境保護
- 87 附錄 C:連接 Internet
- 89 收集您所需要的相關資訊
- 91 使用網路設定輔助程式來連接
- 92 連線的問題處理
- 95 Communications Regulation Information

#### 目錄 5

使用入門

### 恭喜您購買了新的 iMac。本章包含了設定電腦的 説明指示。

iMac的設計讓您能夠迅速地完成安裝設定,並可以立即開始使用。如果您從未使 用過 iMac,或對 Macintosh 電腦不太熟悉,請閱讀這個章節的內容,學習如何開 始使用這部雷腦。

【重要事項】將電腦的電源插頭插入電源插座之前,請務必閱讀所有安裝說明和 安全資訊 (請參閱第79頁)。

若您是一個經驗豐富的使用者,則可能已經知道如何使用。請記得看看第2章 「腌解您的 iMac」中的資訊,腌解這部 iMac 有哪些新功能。

當您設定 iMac 之前,請先取下所有雷腦外部的保護膜。

### 包装盒内的配件

您的 iMac 隨附一個 "Apple Keyboard 鍵盤"、一個 "Mighty Mouse 滑鼠"和一條 交流電源線。

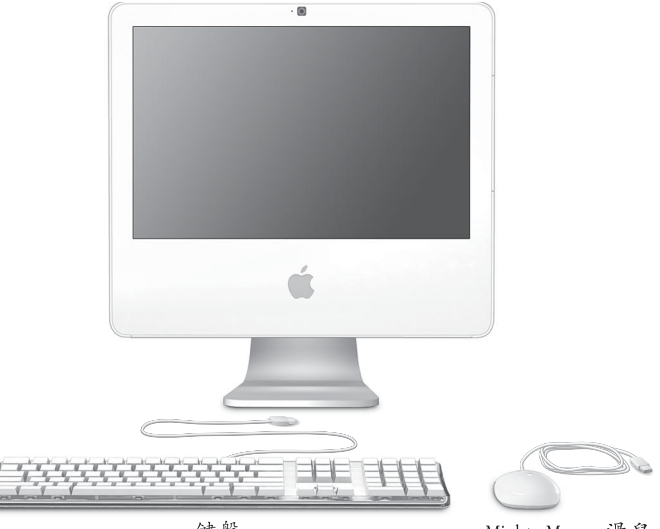

鍵盤

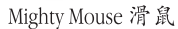

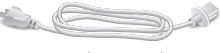

交流電源線

### 設定您的 iMac

……<br>請依照下面幾頁裡的步驟來設定您的 iMac。

步驟1:請將電源線穿過支架的圓孔,然後插入 iMac 後方的電源埠 (輸入電壓誤 **差值為±10%)。** 

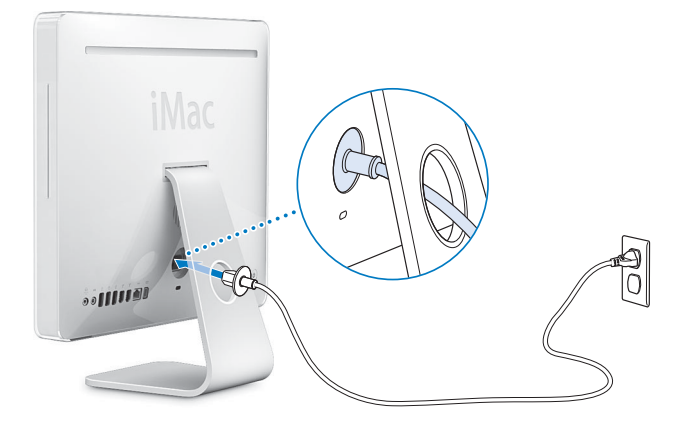

步驟2:若要連接至 Internet 或網路,請將乙太網路線的一端連接到您的 iMac, 而將另外一端連接至纜線數據機、DSL 數據機或某個網路。

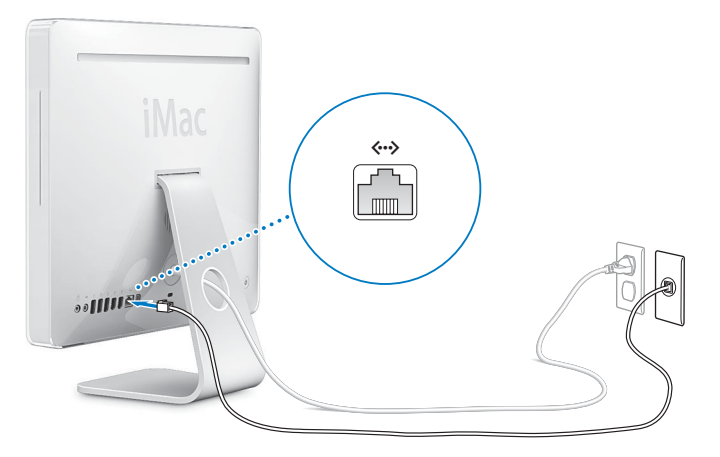

若您正要加入或是設定無線網路,請參閱第87頁附錄C「連接 Internet」。

### 步驟3:連接鍵盤和滑鼠接線。

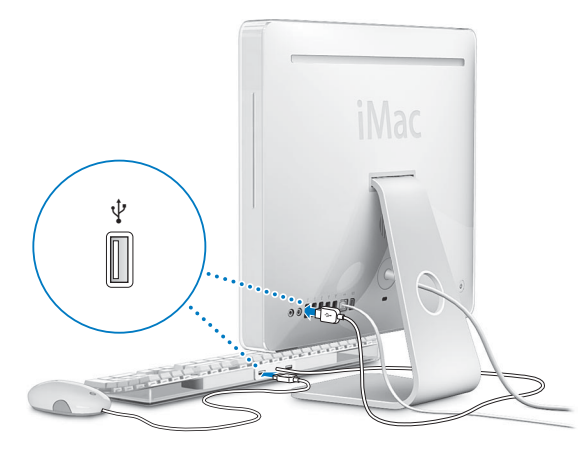

### 步驟4:按下電源 (c) 按鈕來啟動您的 iMac。

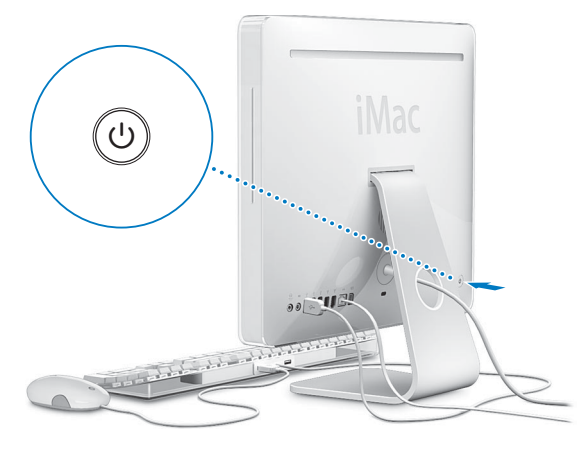

### 步驟 5: 使用設定輔助程式

當您初次啟動 iMac 時,"設定輔助程式"即會開啟。"設定輔助程式"可協助您 輸入 Internet 和電子郵件資訊, 並設定 iMac 上的使用者帳號。如果您已經擁有了 Mac, "設定輔助程式"能協助您將檔案、應用程式與其他資訊從之前的 Mac 傳 送到新的 iMac 上。

### 更多資訊

若想瞭解更多資訊,請參閲以下內容:

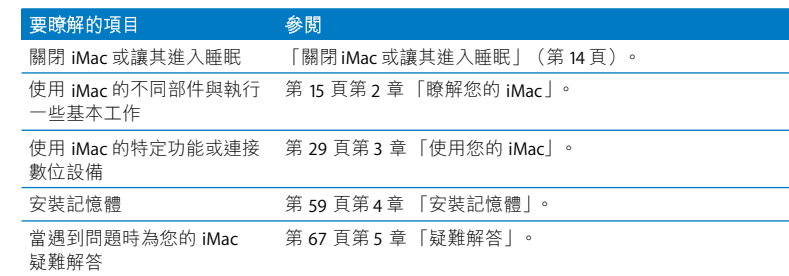

### <span id="page-13-0"></span>關閉 iMac 或讓其進入睡眠

堂你结束 iMac 的工作後,可以讓雷腦進入睡眠或是將其關機。

### 讓您的 iMac 進入睡眠

如果您僅是短短數天不使用 iMac,請讓電腦進入睡眠狀態。當您的 iMac 進入睡 眠時,電腦螢幕會變暗,而螢幕右下方的小白燈會持續閃爍。您可以快速喚醒 iMac,跳禍開機程序。

#### 如果要讓 iMac 電腦快速進入睡眠狀態, 請執行以下其中一項操作:

- 
- 按下 iMac 背面的電源 (少) 按鈕。
- •請選擇 "蘋果11)">"系統偏好設定…",然後按一下"能源節約器"來設 定睡眠計時器。
- 如果您有 Apple Remote 遙控器,請按住 "播放 / 暫停"(►Ⅱ)按鈃 3 秒鐘。

若要喚醒 iMac, 請按下鍵盤或 Apple Remote 遙控器上的任一鍵。當 iMac 從 睡眠中被唤醒時,雷腦中的應用程式、文件和雷腦設定都會和您離開雷腦時 一模一樣。

### 關閉您的 iMac

如果超渦好幾天都不會用到 iMac,請將電腦關機。選擇 "蘋果 (■)" > "關機…"。

警告 搬動 iMac 前請先關機, 在硬碟轉動時搬動 iMac 可能會損壞硬碟, 導致資料 流失,或無法從硬碟啟動雷腦。

#### 第 1 章 使用入門 14

# <span id="page-14-0"></span>瞭解您的 iMac

## 本章提供您須知的 iMac 基本資訊。

請繼續閱讀,以瞭解 iMac 的不同部件與基本功能。

### 如需最新資訊

因為 Apple 經常發行系統軟體的新版本及更新項目, 本手冊中的圖片可能會與 帶墓所見的稍有出入。

位於 www.apple.com 的 Apple 網站可提供最新的 Apple 消息、免費的下載軟體, 以及可搭配 iMac 使用的軟體和硬體的線上且錄。

另外,您也可以在 Apple 支援網站上找到多種 Apple 產品的手冊和所有 Apple 產品的技術支援資訊,網址為: www.apple.com/support。

### iMac 的基本功能

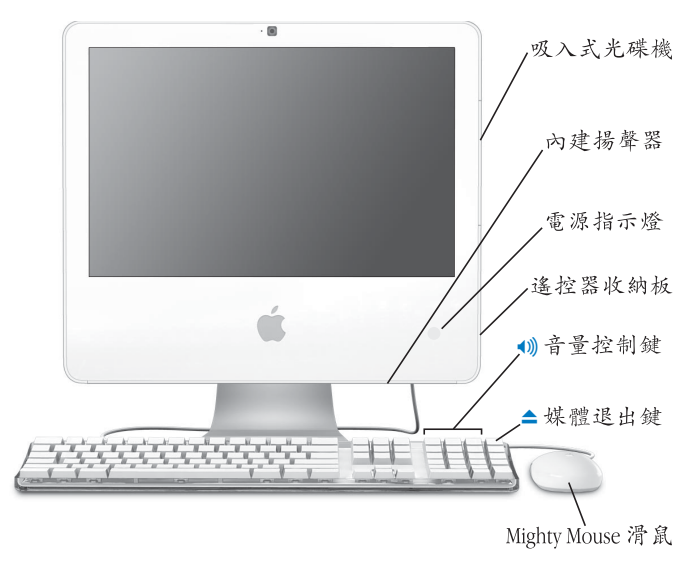

#### 吸入式光碟機

您的 iMac 配備了複合式光碟機,可用來讀取 CD-ROM 光碟、相片光碟、標 準音樂光碟、DVD 光碟和 DVD 影片。複合式光碟機也可以將音樂、文件和 其他數位檔案燒錄到CD-R和CD-RW光碟上。

#### 內建揚聲器

可聆聽音樂以及影片、遊戲和多媒體的音效。

#### 電源指示燈

白燈表示 iMac 處於睡眠狀態。當您的 iMac 啟動時,白燈便會關閉。

#### 遙控器收納板

如果您有 Apple Remote 遙控器,不使用時,您可以將它收納在 iMac 的右 側。遙控器收納板的內部有一個磁鐵。

#### Apple Kevboard 鍵盤

使用鍵盤控制鍵來調整音量或是退出光碟。

#### Mighty Mouse 滑鼠

使用配備了創新軌跡球且能以程式自訂功能的多重按鈕滑鼠,您可以點按、 收縮和捲視文件、網頁或其他內容。

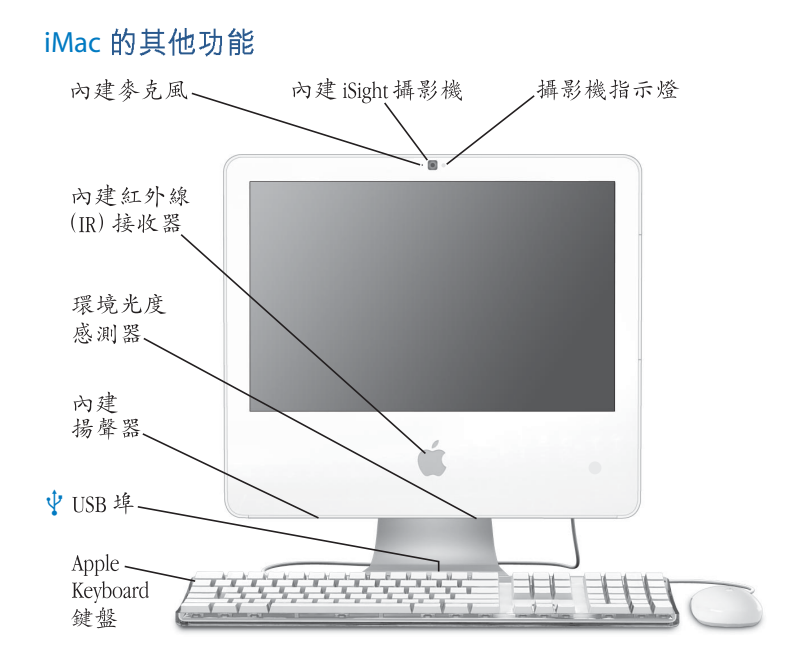

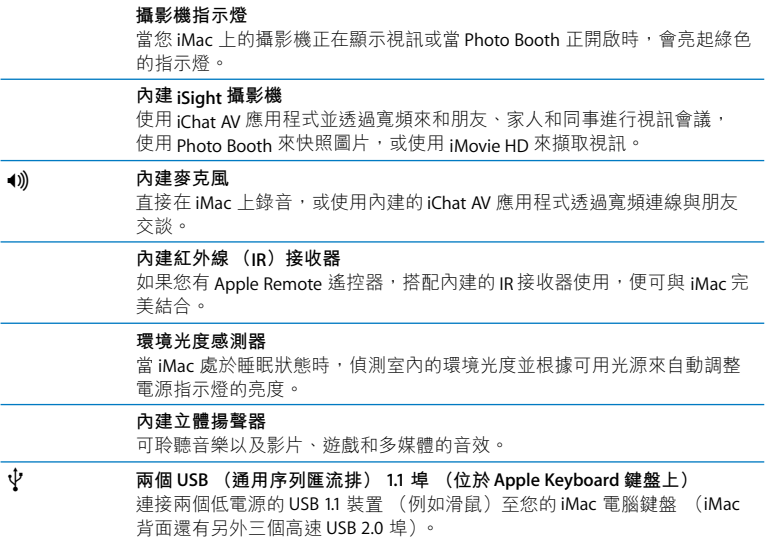

### iMac 上的連接埠

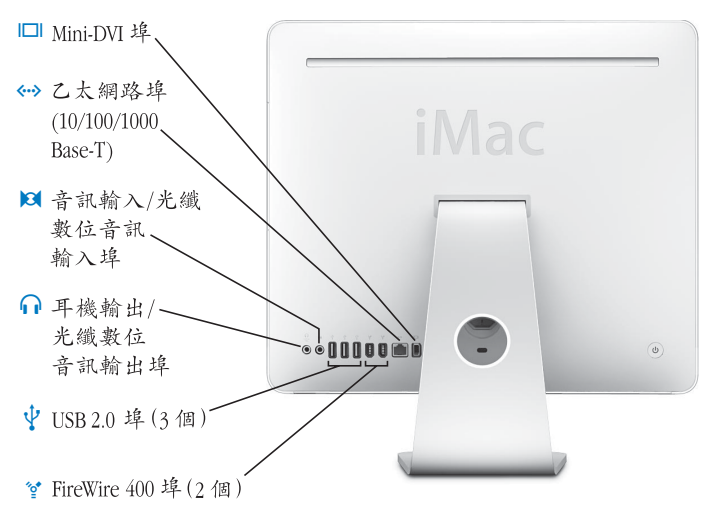

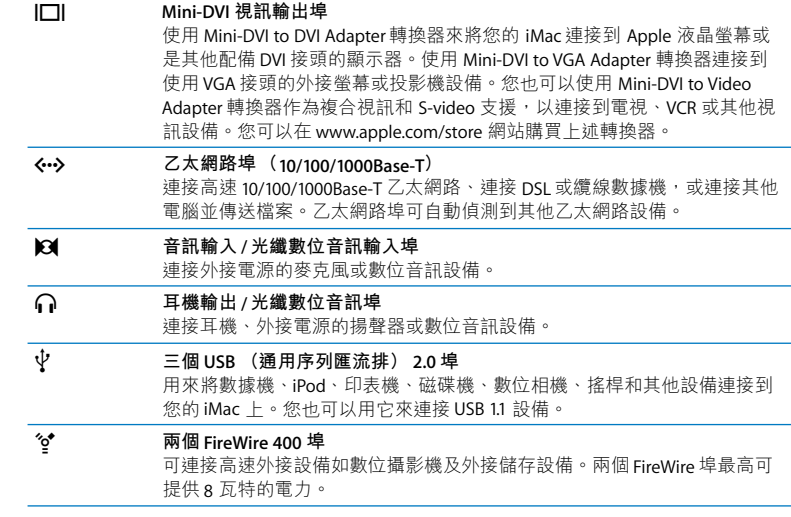

## iMac 的其他功能組件

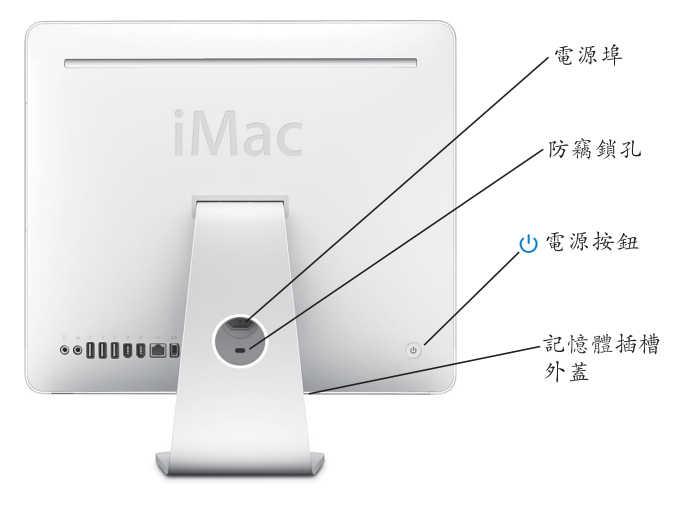

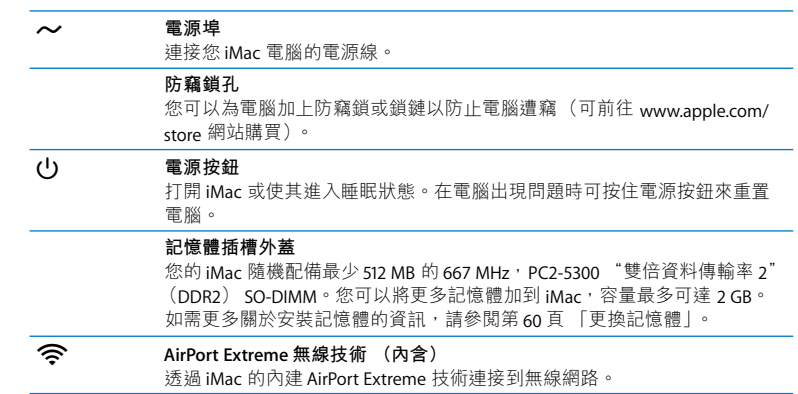

### 自定桌面並調整偏好設定

您可以使用 "系統偏好設定"快速地將桌面變成您喜歡的模樣。請從選單列裡 撰擇 "葙果(▲)" > "系統偏好設定…"。

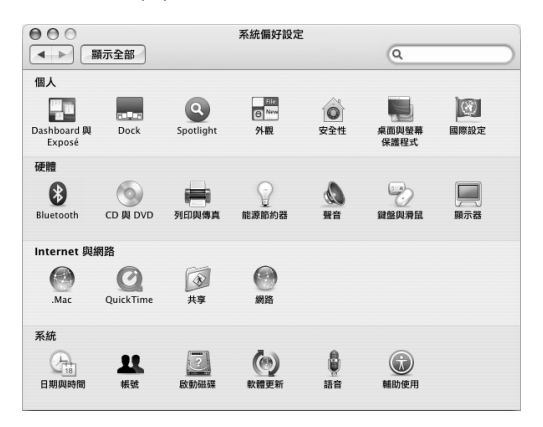

當您更瞭解您的 iMac 時,可以使用 "系統偏好設定"來谁行更多嘗試。"系統 偏好設定"掌管了 iMac 上大多數的設定。如需更多資訊,請選擇 "輔助説明"> "Mac 輔助説明",然後搜尋 "系統偏好設定",或搜尋特定的偏好設定名稱。

### 連接印表機

您可以使用 USB 接線來連接大部分機型的印表機,有些印表機則是透過網路連線 (如乙太網路)。若您有 AirPort Express 或 "AirPort Extreme 基地台",便可以將 LISR 印表機與基地台連接 (而不是連接到雷腦上),並以無線方式列印。依照印 表機隨附的説明,來安裝連接印表機所雲的軟體。大部分印表機的驅動程式都已 內建在 Mac OS X 裡。

在您連接印表機之後,通常您的雷腦會自動值測到印表機,並將它加入可用印表 機的列表之中。在您能夠開始列印之前,您可能必須先知道網路名稱或是印表機 所連接的網路位址。

#### 若要設定印表機:

- 1 請打開 "系統偏好設定",並且按一下 "列印與傳直"圖像。
- 2 按一下"列印",然後再按一下"加入"(+)按鈕來加入印表機。
- 3 選擇您想要使用的印表機,並按"加入"一下。
- 4 使用 "新增" (+) 和 "移除" (-) 按鈕來選擇顯示在印表機列表裡的印表機。

### 監控列印狀態

常您將文件傳送到印表機之後,您可以監控列印的禍程,句括停止列印工作或是 將其暫停。若要谁行列印,請按 Dock 中的印表機圖像一下來打開印表機視窗。 現在您可以在列印佇列裡看到列印作業並進行處理。

如需更多資訊,請打開"Mac輔助説明",然後搜尋"列印"。

### 讓軟體維持最新狀態

您可以連接到 Internet, 讓雷腦白動下載並安裝最新的免費軟體、驅動程式和其他 Annle 提供的改谁項目。

當您連接到 Internet 時, "軟體更新"會檢查 Apple 的 Internet 伺服器, 看其是否 提供了任何您電腦適用的更新項目。您的 iMac 是設定為每调谁行一次自動檢杳, 但是您可以將其設定為每日或每個月檢查一次。您也可以設定手動檢查更新項 日。

#### 如果要尋找最新版的軟體:

- 1 請打開 "系統偏好設定"。
- 2 按一下"軟體更新"圖像,再依照螢幕上的指示進行。

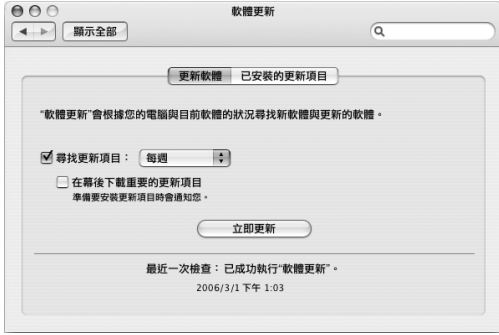

- 如雲更多資訊,請在 "Mac 輔助説明"裡搜尋 "軟體更新"。
- 如雲 Mac OS X 的最新資訊, 請前往 Mac OS X 網站: www.apple.com/macosx。

### 傳送檔案到另一部電腦上

你可以使用多種方式將檔案或文件傳入或傳出 iMac。

- 您可以使用 Mac 或其他 Internet 帳號來透禍 Internet 傳送檔案。請前往 www.mac.com 網站以獲得更多資訊。
- •若 iMac 是連接到乙太網路,可將檔案傳送到區域網路上的另一部雷腦。若要連 接其他雷腦或伺服器,請打開 Finder 視窗並按 "網路"一下。或者,如果您知 道雷腦的名稱或網路位址,請在 Finder 選單列中選擇 "前往" > "連接伺服器  $\cdots$   $\cdots$
- 您可以將乙太網路線分別連接到您的 iMac 和另一部雷腦的乙太網路 (<->)埠, 以建立一個小型的乙太網路。如需更多資訊,請打開 "Mac 輔助説明",然後 搜尋 "連接雷腦"。
- 您也可以透過 FireWire 接線來連接到另一部 Mac。您的 iMac 會以磁碟圖像的形 式出現在另一部雷腦的卓面上,然後您就可以傳送檔案了。如需更多使用 FireWire 傳輸檔案的相關資訊, 請打開 "Mac 輔助説明"並搜尋 "使用 FireWire 來傳輸檔案"。
- 您可以連接到 AirPort 無線網路以傳送檔案。如需更多資訊, 請參閱第 42 百 「腌解 AirPort Fytreme 無線網路」。

如需更多關於傳送檔案與文件的資訊,請打開 "Mac 輔助説明", 並搜尋 "傳輸 檔案"或您所需要的連線類型。

#### 第 2 章 瞭解您的 iMac  $27$

# <span id="page-28-0"></span>使用您的 iMac

## 此章節提供了使用多種內建功能和 iMac 性能的 説明,讓您可以充分掌握與運用您的電腦。

您可以試試下方列出的部份功能來探索您的新 iMac:

- 使用 Mighty Mouse 滑鼠來點按、滾動、收縮和捲視物件
- 如果您有 Apple Remote 遙控器, 可搭配 Front Row 一起使用, 跨越室內的空間 限制來享受音樂、照片和視訊
- 使用 Photo Booth 和內建的 iSight 攝影機來快照圖片
- 使用 iChat AV 和內建的 iSight 攝影機來展開視訊交談
- 使用 iMovie HD 和內建的 iSight 攝影機來製作影片
- 使用內建的 AirPort Fxtreme 技術來使用無線網路
- 連接印表機和其他调邊設備至USB 2.0 (v) 埠
- 诱猧 FireWire (\*\*)埠從視訊攝影機輸入視訊,或是接上外接硬碟
- 使用 Mini-DVI 視訊輸出 (I口I)埠將您的桌面同步影像或延伸至電視、顯示器 或投影機
- 使用複合式光碟機來燒錄光碟

若要瞭解更多 iMac 的功能,可從本章所提供的資訊開始。您可以在 "Mac 輔助 説明"和iMac 服務與支援網站 (網址: www.apple.com/support/imac) 中找到 更多相關資訊。

### 使用 Mighty Mouse 滑鼠

您的 iMac 隨附了 Mighty Mouse 滑鼠, 滑鼠的頂蓋底下有觸動感測技術, 可以偵 測您點按的位置。Mighty Mouse 滑鼠的兩側也有力感測按鈕,能讓您使用食指和 拇指按壓兩側來啟動 Dashboard、Exposé 或是其他可自定的功能。您可以設定右 方或左方按鈕作為主要按鈕,且您可以使用軌跡球來在文件內移動至任意位置, 而不須使用仟何手指。

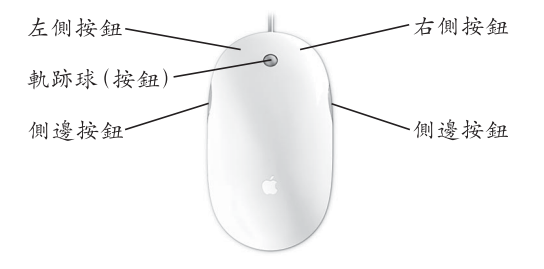

### 設定 Mighty Mouse 滑鼠

請使用"鍵盤與滑鼠"偏好設定來將 Mighty Mouse 滑鼠設定為單一按鈕滑鼠或 是多重按鈕滑鼠。您將會看見按鈕的彈出式選單,外加軌跡、捲動以及連按兩次 速度等的控制項目。您可以選擇主要和輔助按鈕的指定、重新指定您想要使用 Mighty Mouse 滑鼠來打開的應用程式,還有自定您的捲動功能。

#### 若要打開 "鍵盤與滑鼠"偏好設定:

- 1 選擇 "蘋果(
a')" > "系統偏好設定…"。
- 2 按 "鍵盤與滑鼠"一下, 然後按 "滑鼠"一下。

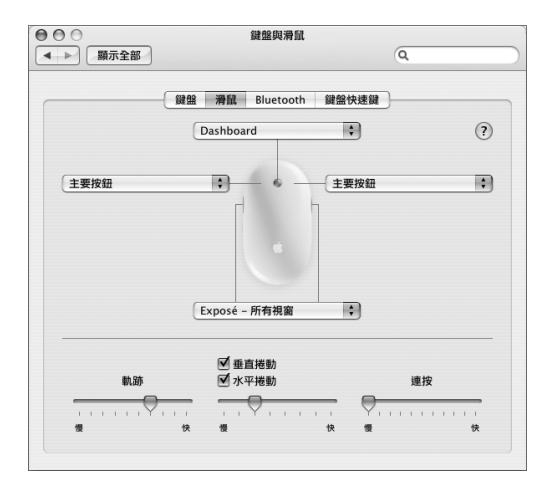

### 更多關於 Mighty Mouse 滑鼠的資訊

更多關於設定和使用 Mighty Mouse 滑鼠的資訊都可以在 "Mac 輔助説明"裡找 到。請選擇"輔助説明"> "Mac 輔助説明"並搜尋 "Mighty Mouse"。

### 鍵盤控制鍵

使用您的鍵盤來執行諸如調整音量或是退出光碟的動作。

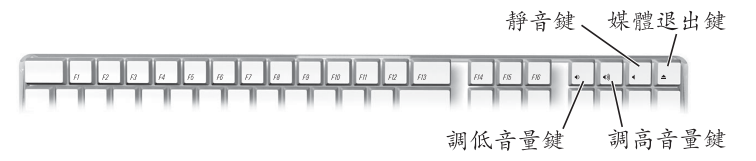

按下鍵盤上的 F15 鍵來增加顯示器亮度;按下 F14 來降低亮度。使用 Exposé 來管 理螢幕上的視窗。若要一次看到所有打開的視窗,按下F9。若要看到目前應用程 式打開的所有視窗, 按下 F10。若要隱藏開啟的視窗並檢視桌面, 請按下 F11。

您可以使用您的鍵盤來控制 Front Row (請參閲第 34 頁)。下列的按鍵對應 Apple Remote 遙控器 上的按鈕:

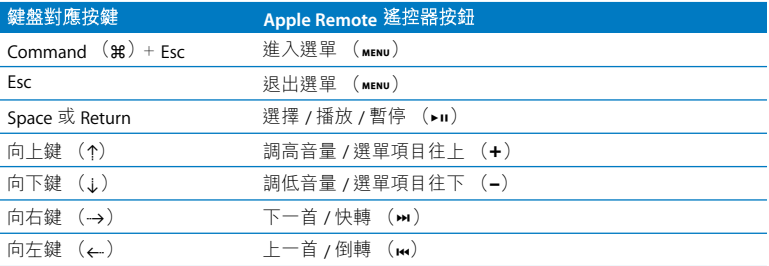

若要離開 Front Row 並返回 Finder, 按下鍵盤上的任何字母鍵。

若要尋找其他程或應用程式的鍵盤快速鍵,請從選單列中選擇 "輔助説明"> "Mac 輔助説明"並搜尋 "鍵盤快速鍵"。如需更多關於 Apple Remote 遙控器的 資訊,請參閱下一章節「使用 Apple Remote 遙控器和 Front Row |。

### <span id="page-33-0"></span>使用 Apple Remote 遙控器和 Front Row

如果您有 Apple Remote 遙控器,您就可以讓它搭配 Front Row 應用程式和內建 的紅外線 (IR) 接收器一起使用。IR 接收器位於 iMac 前方的 Apple 標誌 ( $\triangleq$ ) 之後。

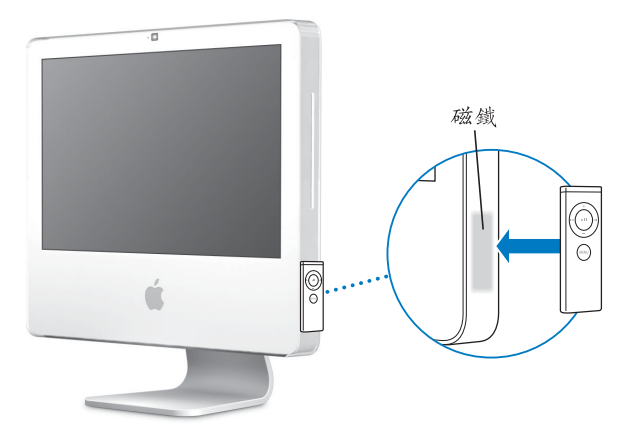

當您不使用遙控器時,可以很方便地將它置於 Apple Remote 遙控器收納板上 (位於 iMac 的右側, 如圖所示)。

警告 iMac 包含一個小型的磁鐵來收納未在使用中的 Apple Remote 遙控器。若要保 存外接硬碟、記憶卡、iPod,或是其他磁性媒體上的資料,請避免將這些媒體靠 近磁鐵。

您可以使用 Apple Remote 遙控器來開啟 Front Row, 如此您便可以播放 iTunes 音 樂資料庫中的音樂、觀賞照片幻燈片秀和 QuickTime 雷影預告片、使用 "DVD 播 放器"來播放 DVD, 以及更多其他功能; 這一切都能夠跨越室內的空間限制。

#### 您的 Annle Remote 遙控器可以:

- 打開 Front Row 。
- 在 Front Row 中完全導覽音樂、照片、音訊和 DVD 選單。
- 在 iTunes、iPhoto 和 "DVD 播放程式"中谁行道譼。
- •讓您的 iMac 淮入睡眠或將其喚醒。

#### 若要使用 Apple Remote 遙控器:

- 按下"選單" (MENU) 按鈕來打開 Front Row。
- •當您正在導覽 Front Row 時,使用 "選單" (menu) 按鈕來回到十一個選單。
- •按下"調高音量"(+)和"調低音量"(-)按鈃來移動 Front Row 選單項目 或是調整音量。
- 使用 "選擇 / 播放 / 暫停" (▶ II) 按鈕來選擇 Front Row 選單內的項目。
- 按下 "選擇 / 播放 / 暫停" (►Ⅱ) 按鈃來播放或暫停歌曲、幻燈片秀或影片。
- •按下"下一首/快轉"(₩)或"上一首/倒轉"(₩)按鈃來跳至 iTunes 資料庫 中的下一首或上一首歌曲,或是 DVD 影片中的下一個或上一個章節。
- 按住 "下一首 / 快轉" (m) 或 " }一首 / 倒轉" (m) 按鈕來在影片中快轉或 倒轉。

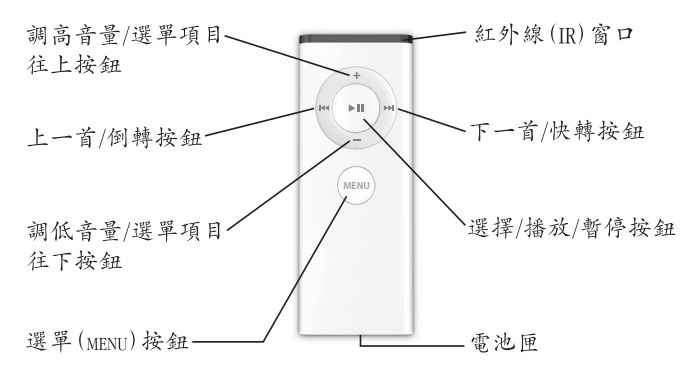

### 配對您的 Apple Remote 遙控器

若您在室內有多部電腦或其他設備 (皆內建整合 IR 接收器),例如家庭辦公室或 者實驗室裡有一部以上的 iMac,便可以將 Apple Remote 遙控器和電腦或設備進行 配對。您可以設定要讓哪些接收的電腦或設備進行配對動作,使他們僅能由一個 遙控器控制。

#### 若要配對 iMac 和 Apple Remote 遙控器:

- 1 讓遙控器儘量靠近 iMac (約7到 10公分以內)。
- 2 把 Apple Remote 遙控器指向 iMac 前方的 Apple 標誌。
- 3 同時按住遙控器的 "下一首 / 快轉"和 "選單" 按鈕 5 秒。 當您成功完成 Apple Remote 遙控器和 iMac 的配對時, 螢幕上會出現一個鏈結 (෩)標誌。
#### 若要刪除 iMac 和 Apple Remote 遙控器的配對:

1 請從選單列裡選擇 "蘋果(▲)" > "系統偏好設定…"。

2按"安全性"一下,然後按"取消配對"一下。

#### 停用紅外線接收

您可以使用 "安全性"偏好設定來啟用或停用 IR 接收功能。

#### 若要停用 IR 接收:

- •從選單列中選擇 "蘋果(▲)" > "系統偏好設定…",然後按 "安全性"一下。
- 勾選 "停用遠端控制紅外線接收器" 註記框。

#### 更換 Apple Remote 遙控器的電池

Apple Remote 遙控器內含一顆 CR 2032 電池, 您可以在需要時更換該電池。

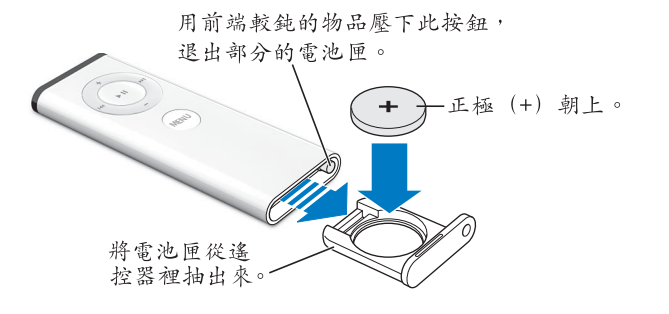

#### 若要更換雷池:

- 1 請用一個細小的物件來壓下按鈕 (如上圖所示),便可打開電池匣。
- 2 請拉開電池匣然後取出電池。
- 3 然後放入新雷池, 正極 (+) 朝上。

#### 4 關上雷池匣。

警告 請正確安裝電池以避免爆裂的危險。將電池的正極對準電池槽中的正極, 並且僅使用和原來相同類型的雷池。

#### 更多 Apple Remote 遙控器的相關資訊

如需更多 Apple Remote 遙控器的相關資訊,您可以在 "Mac 輔助説明"中找到。 請選擇 "輔助説明" > "Mac 輔助説明", 並搜尋 "遙控器"。

## 使用內建 iSight 攝影機

您的 iMac 配有內建的 iSight 攝影機, 您可以用它來搭配 Photo Booth 拍照、使用 iMovie HD 來製作影片,或是使用 iChat AV 並透過 Internet 與您的朋友和家人谁行 視訊會議。

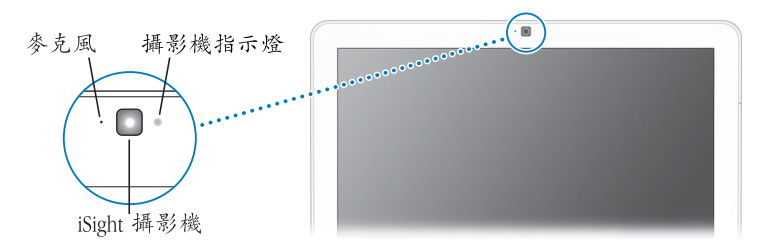

## 使用 Photo Booth 拍照

使用 Photo Booth 來拍照並加入趣味的視覺效果, 例如深褐色、延伸、普普風、 **亮光、色筆,以及更多效果。** 

### 搭配 iMovie HD 來使用您的 iSight 攝影機

您可以從內建的 iSight 攝影機擷取即時視訊並傳送至 iMovie HD。

#### 若要擷取即時視訊:

1 按一下 Dock 中的 iMovie HD 圖像來將其開啟 (或選擇 "應用程式" > iMovie  $HD$ )  $\circ$ 

#### 第 3 章 使用您的 iMac 39

2 按一下模式切換來將 iMovie HD 設定為內建攝影機模式。

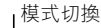

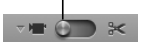

- 3 按一下模式切换左方的攝影機圖像並從彈出式選單中選擇 "內建iSight"。
- 4 在 iMovie 中按一下 "使用 iSight 錄影"按鈕來開始錄影。 您在 iMovie 監視器中看 到的視訊將會被錄製為 "iMovie 剪輯片段"面板中的剪輯片段。
- 5 再按一次 "使用 iSight 錄影"按鈕來停止錄影。 只要 iMac 中有足夠的可用空間,您便可以繼續錄製視訊。

更多 iMovie HD 的相關資訊可以在"Mac 輔助説明"中找到。選擇"輔助 説明"> "Mac 輔助説明",然後由選單列中選擇 "資料庫"> iMovie 輔助説明"。

#### 使用 iChat AV 進行視訊會議

打開 iChat AV 並且按一下視訊圖像來打開 iSight 攝影機。綠色指示燈表示 iSight 是 開啟的。按一下好友的視訊圖像,您便可以準備與其他 iChat AV 使用者以即時的 全動能視訊來谁行視訊會議。iMac也配備了內建麥克風,所以您可以在 iChat AV 視訊會議中看到視訊和聽到聲音。

若要使用 iSight 來進行視訊會議, 您必須準備好以下環境:

- Mac、America Online (AOL)或 AOL Instant Messenger (AIM)帳號 (iChat AV 必須使用上述類型的帳號)
- 使用 DSL 或續線數據機的實頻 Internet 連線,或者區域網路 (LAN)。 您不能使 用撥接 Internet 連線。

• 要谁行視訊會議的對象 (例如,您可以與其他 iChat AV、AOI 或 AIM 使用者谁 行視訊會議)。

#### 若要開始視訊會議:

- 1 打開 iChat AV。
- 2 在好友列表裡,按一下某個好友旁邊的 "攝影機"按鈕。

綠色的指示燈表示正在顯示視訊。按一下攝影機按鈕會傳送激請給您的好友,並 可讓您預覽自己在攝影機裡的影像。當好友接受您的激請,您便可以在螢幕上看 到您的好友,而您也會出現在好友的螢幕上。

## 關閉 iSight 攝影機

若要停用 iSight, 請關閉啟用中的 iChat 視窗。綠色的指示燈關閉時, 表示攝影機 已經關掉且視訊已經停止。

更多 iChat AV 的相關資訊可以在"Mac 輔助説明"中找到。請選擇"輔助説明" > "Mac 輔助説明", 然後選擇 "資料庫" > "iChat 輔助説明"。

## 瞭解 AirPort Extreme 無線網路

您的 iMac 有內建的 AirPort Fxtreme 技術, 提供您一個簡易且經濟的方式來使用無 線 Internet 連線。AirPort 使用無線區域網路 (LAN) 技術在多部電腦之間進行無 線通訊。您可以連接 Internet、傳送檔案、玩多人連線遊戲,以及更多功能。

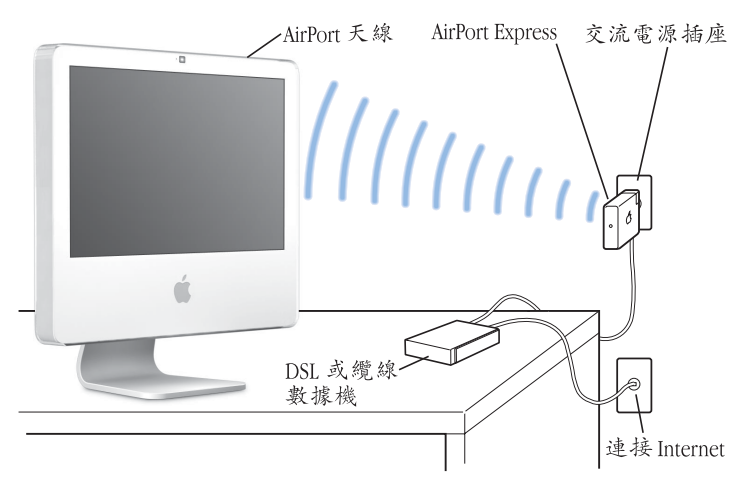

### AirPort 如何提供無線 Internet 連線

搭配 AirPort Extreme 技術, 您的 iMac 能與 AirPort Express 或 "AirPort Extreme 基 地台"建立無線連線,而基地台則透過電話線、DSL數據機或纜線數據機來連接 <sup>이</sup> Internet

【注意】您需要AirPort Express或 "AirPort Extreme 基地台", 和 Internet 連線 (可能需 要付費)。某些 Internet 網路服務供應商無法與 AirPort 相容。通訊範圍可能會隨所 在地情況而有所不同。

## 更多 AirPort 的相關資訊

若要購買 AirPort Express 或 "AirPort Extreme 基地台", 請參訪 Apple 授權經銷 商、Apple Store 專賣店,或者線 H Apple Store: www.apple.com/store。

更多關於 AirPort 的資訊可以在 "AirPort 輔助説明"中找到。請選擇 "輔助説 明" > "Mac 輔助説明", 然後選擇 "資料庫" > "AirPort 輔助説明"。您也可以 在 AirPort 支援網站找到相關資訊:www.apple.com/support/airport。

## 連接到乙太網路

您的 iMac 具有內建的每秒 10/100/1000 megabit (Mbps) Base-T (雙絞線) 乙太 網路連線功能,可用來連接網路,或連接纜線或 DSI 數據機。

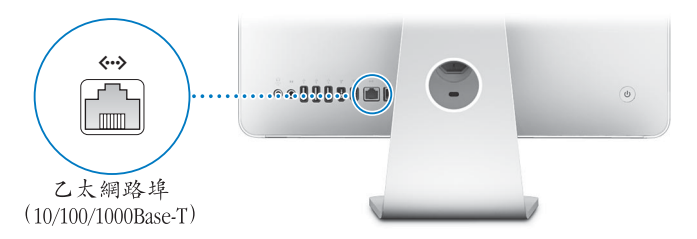

您能夠使用網路連線來連接到網路上的其他電腦。您可以儲存和檢索資訊、使用 網路印表機、數據機、電子郵件或連接 Internet, 也可以在兩部電腦之間共享檔案 或建立小型網路。連接 10Base-T、100Base-T 或 1000Base-T 乙太網路時,應使用兩 對遮蔽式類型 5 (遮蔽式 Cat 5) 的乙太網路線。您 iMac 上的乙太網路 (<->) 埠 會自動偵測其他乙太網路設備。

### 更多使用乙太網路的相關資訊

在"Mac 輔助説明"中可以找到更多資訊。請選擇"輔助説明">"Mac 輔助説 明",然後搜尋 "乙太網路"或 "網路"。關於可以在 iMac 上使用的網路產品, 如需相關資訊, 請參閱 www.apple.com/quide 網站上的 Macintosh Products Guide (Macintosh 產品指南)。

## 使用音訊設備

您的iMac配備了內建立體揚聲器、耳機輸出 / 光纖數位音訊輸出 (Q) 埠, 以及 音訊輸入 / 光纖數位音訊輸入 (m) 追。

#### 耳機輸出 / 光纖數位音訊輸出埠

您也可以將外接雷源的揚聲器、耳機、51 聲道環繞系統和其他聲音輸出設備連接 到耳機輸出 / 光纖數位音訊輸出 (∩) 埠。耳機埠本身也是一個 S/PDIF 3.5 公釐立 體聲迷你插孔。當您將耳機或其他設備插入立體聲迷你插孔時,聲音會從設備發 出,而不是從 iMac 的揚聲器裡發出。您也可以使用 iTunes 和 "AirPort Express 基 地台", 並透過家用立體音響來播放音樂。

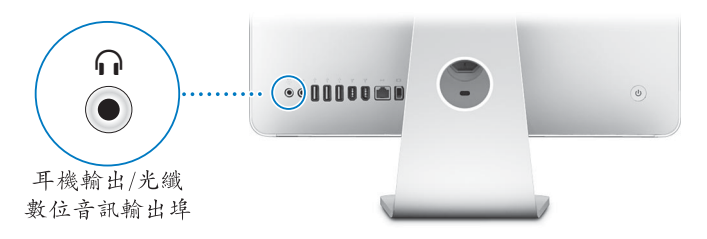

### 音訊輸入 / 光纖數位音訊輸入埠

您可以將外接麥克風或其他音訊設備連接到音訊輪入 / 光纖數位音訊輪入 (kal) 埠上。音訊輸入埠無法為連接的設備提供電力,因此您必須使用外接電源的 設備。

音訊輸入埠本身也是一個 S/PDIF 3.5 公釐立體聲迷你插孔。 您可以使用 Toslink 接 線和 Toslink 插孔轉迷你接頭轉換器來連接 "數位錄音帶" (DAT) 卡座,或其他 數位設備以谁行音樂的輸入和混音。

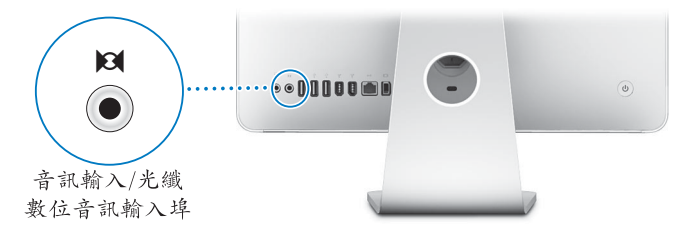

#### 更多使用音訊的相關資訊

您可以在"Mac 輔助説明"中找到更多使用音訊的相關資訊。請選擇"輔助説 明" > "Mac 輔助説明",然後搜尋 "音訊"或 "音樂"。關於可以在 iMac ト 使用的音訊和音樂產品,如需相關資訊,請參閱 www.apple.com/quide 網站上的 Macintosh Products Guide (Macintosh 產品指南)。

## 連接外接顯示器、電視和視訊設備

您的 iMac 配備了 Mini-DVI 視訊輸出 (I□I) 埠,可讓您透過轉換器來連接到外接 DVI 顯示器、外接 VGA 顯示器或投影機、電視、視訊投影機或 VCR。請參閱以下 圖表來找到您需要的正確轉換器。

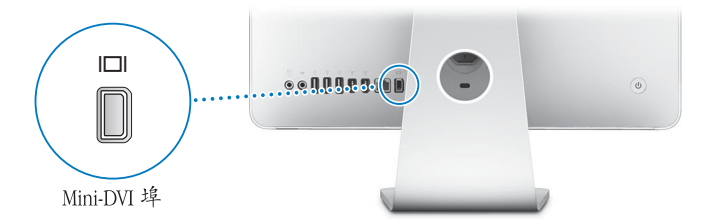

如果連接了外接顯示器或電視,您可以設定 iMac 顯示器和外接顯示器同步呈現相 同的畫面 (稱為同步影像模式),或利用外接顯示器來延伸 Mac OS X 桌面大小 (稱為延伸桌面模式)。

### 連接外接顯示器、投影機、電視或VCR

使用合滴的螢幕轉換器將外接 DVI 或 VGA 顯示器或投影機連接至 iMac。您的 iMac 會自動偵測到外接顯示器。

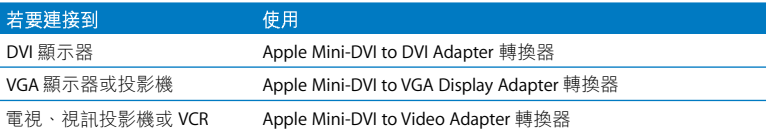

您可以參訪 Annle 授權經銷商、Annle Store 專賣店或前往線上 Annle Store (網址:www.apple.com/store)來購買轉換器。

#### 若要連接外接顯示器或投影機:

- 1 打開外接顯示器或投影機。
- 2 將轉換器連接到外接顯示器或投影機上的視訊埠。
- 3 將轉換器上的 Mini-DVI 末端連接到 iMac 上的 Mini-DVI 視訊輸出 (I口I)埠。 【重要事項】若要確保您的iMac有自動偵測到外接顯示器或投影機,請先將轉換 器插入外接顯示器或投影機。
- 4 使用 "顯示器偏好設定"來調整顯示器或投影機的解析度。

使用 Apple Video Adapter 視訊轉換器將電視、VCR 或其他類型的視訊設備 (配備 複合視訊或 S-video 埠) 連接 iMac。如果您連接到電視, iMac 和電視上會同時呈 現相同書面。

#### 將電視或 VCR 連接到您的 iMac:

- 1 打開外接設備。
- 2 將轉換器連接到電視或 VCR 上的複合視訊埠或 S-video 埠。
- 3 將轉換器上的 Mini-DVI 末端連接到 iMac 上的 Mini-DVI 視訊輸出 (I□I)埠。
- 4 若要調整影像在設備上的顯示方式,請使用 "顯示器系統偏好設定"。

#### 更多使用外接顯示器或電視的相關資訊

更多關於使用和設定外接顯示器的資訊都可以在"Mac輔助説明"裡找到。 請選擇 "輔助説明" > "Mac 輔助説明", 並搜尋 "顯示器"。

## 使用高速通用序列匯流排 (USB) 2.0

您的 iMac 隨附五個 USB (a) 埠 (其中三個是位於 iMac 後方的高速 USB 2.0 埠, 兩個是位於鍵盤上的 USB 11 埠),可用來連接多種外接設備,如印表機、掃描 器、iPod、數位相機、游戲控制器、遊戲搖桿、鍵盤或軟碟機。USB 讓連接週邊 設備輕而易舉,一日連接後便馬上可用。

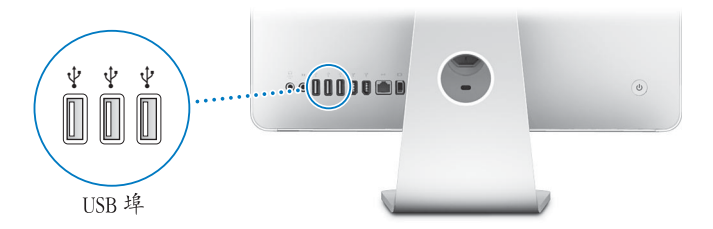

#### 使用 USB 設備

若要在 iMac 上使用 USB 設備,僅需將設備連接到 iMac 上的 USB (v)埠。只要 您連接上新的設備, iMac 就會自動取得所需軟體。

您可以將 USB 1.1 設備與高速的 USB 2.0 設備連接至 iMac 背面的 USB 2.0 (ψ) 埠 上。USB 11 設備無法利用 USB 2.0 較高速的傳輸速率。

您可以將 USB 2.0 設備連接到鍵盤上的 USB 11 (Φ) 埠,但狺些設備的運作速度可 能會降低。

【注意】 Apple 電腦中已包括了各種可以配合 USB 設備使用的軟體。當您連接 USB 設備時,若iMac無法找到正確的軟體,您可以安裝該設備隨附的軟體,或看看該 资借製诰商的網站是不提供了最新的軟體。

#### 同時使用多個 USB 設備

若所有的 USB 埠都已在使用中,而您還想連接更多 USB 設備,可以購買 USB 集線 器。USB 集線器可以連接到 iMac 空置的 USB (  $\dot{\Psi}$  ) 埠上,並提供附加的 USB 埠 (通常四個或七個)。大多數的 USB 集線器都附有電源轉換器,您必須將它插上 雷源插座。

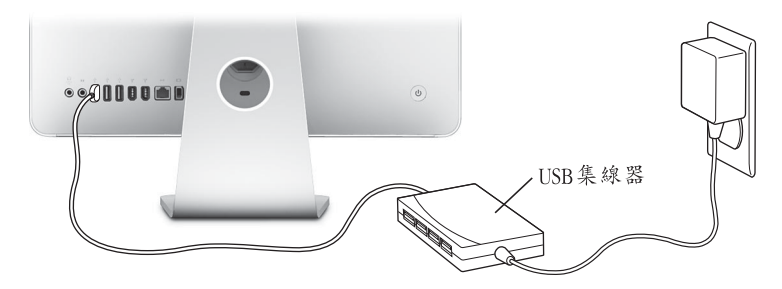

## 更多 USB 的相關資訊

您可以在"Mac輔助説明"中找到更多 USB 的相關資訊。請選擇"輔助説明"> "Mac 輔助説明"並搜尋 "USB"。

如需您 iMac 適用的 USB 設備資訊, 請參閱 www.apple.com/quide 上的 Macintosh Products Guide (Macintosh 產品指南)。

## 連接 FireWire 設備

iMac 配備兩個 FireWire 400 ('o ') 埠。 使用 FireWire, 您可以輕鬆連接和中斷連接 外接高速設備,例如數位攝影機、印表機、掃描器和硬碟。這樣您不需要重新 啟動 iMac 就可以連接或中斷連接 FireWire 設備。

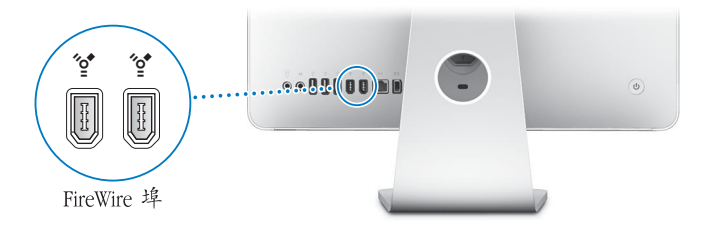

您可以使用 FireWire 來進行以下工作:

- 連接數位攝影機,然後使用視訊編輯軟體,如 iMovie (隨機安裝於 iMac 內)、 Final Cut Express 或 Final Cut Pro, 您便能直接在 iMac 擷取、傳輸並編輯高品質 的視訊。
- 連接外接的 FireWire 硬碟,作為備份、儲存或傳輸檔案之用。 當您將 FireWire 硬碟連接到 iMac 之後,其硬碟圖像會出現在桌面上。
- 從外接 FireWire 硬碟啟動電腦。接上外接的 FireWire 硬碟 (必須已安裝有效的 作業系統),再打開"系統偏好設定"裡的"啟動磁碟"面板並且按一下 FireWire 磁碟圖像 ('o') 。然後重新啟動您的 iMac。

### 使用 FireWire 設備

若要在 iMac 上使用 FireWire 設備,僅需將設備連接到 FireWire (\*\*)埠上即可。 Apple 已在雷腦中安裝了可以配合許多 FireWire 設備使用的軟體。當您連接 FireWire 設備時,若iMac無法找到正確的軟體,您可以安裝該設備隨附的軟體, 或看看該設備製造商的網站是否提供了最新的軟體。

【注意】 FireWire (2) 埠在設計上可提供 FireWire 設備的電力 (每埠最多可達 8瓦特)。您可以將多台設備彼此連接起來,並將這些"串聯"起來的設備連接 到 iMac 上的 FireWire (20) 埠。在大部分情況下, 最多僅能有兩台設備由 iMac 取得 雷源。如果您連接兩台以上的設備,串聯上的其它設備龐該使用個別的雷源供應 器來供雷。一次連接兩個以上直接從iMac 取用電源的 FireWire 設備可能會引起問 題。若發生問題,請關閉 iMac 電腦,中斷連接 FireWire 設備,然後重新啟動 iMac。

## 更多 FireWire 的相關資訊

您可以在"Mac 輔助説明"中找到更多 FireWire 的相關資訊。請選擇 "輔助 説明"> "Mac 輔助説明"並搜尋 "FireWire"。

## 使用光碟機

您的iMac所配備的光碟機為複合式光碟機。使用複合式光碟機來安裝光碟裡的軟 體、播放音樂光碟裡的音樂,並播放 DVD 影片。您可以燒錄音樂光碟,這些光碟 在大部分光碟播放器中都可播放,您也可以透過 Finder 將文件或其他數位檔案儲 存到空白的 CD-R 和 CD-RW 光碟裡。

警告 iMac 的複合式光碟機僅支援直徑 12公分的標準圓形光碟。不支援形狀不規 則或直徑小於12公分的光碟。放入非圓形或是小型光碟可能會卡在光碟機內。 若光碟卡在光碟機內,請參閱第73頁中的疑難解答資訊。

【注意】如果您有儲存在軟碟機上的資料,請使用外接USB軟碟機來將資料儲存 至 iMac。您可以向 Apple 授權經銷商、Apple Store 專賣店或前往線上 Apple Store (網址:www.apple.com/store) 來購買外接 USB 軟碟機。

## 放入 CD 或 DVD 光碟

若要使用 CD 或 DVD 光碟, 請執行以下步驟:

1 將光碟的標籤面向自己,然後放入光碟機內。

2 営光碟的圖像出現在桌面上時,光碟就可以使用了。

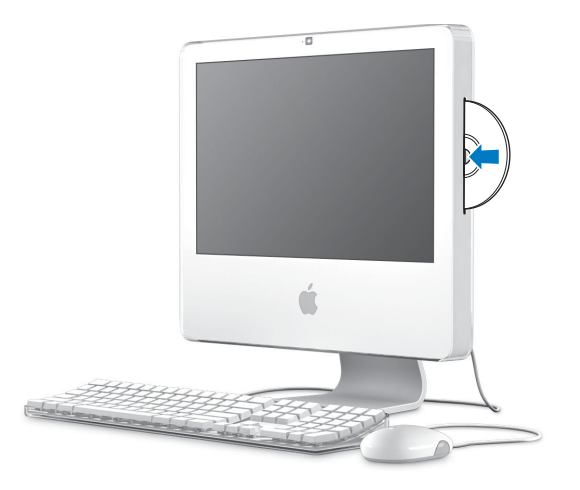

#### 银出光碟

#### 若要狠出光碟,請執行以下其中一項操作:

- 將光碟圖像拖到 "垃圾桶"。
- 捞住鍵般上的媒體银出鍵 (▲) 直到光碟银出。

若無法退出光碟,請結束可能正在使用光碟的所有應用程式,然後再試一次。 如果仍無法退出,請在重新啟動 iMac 時按住 Mighty Mouse 滑鼠上的主按鈕。

#### 播放 DVD 光碟

若要播放 DVD, 請放入 DVD 光碟。"DVD 播放程式"會自動打開, 然後開始播放 光碟內容。

如果您要將 iMac 連接雷視機,以便在雷視螢幕上觀看 DVD 影片,請在 "系統偏 好設定"的"顯示器"面板裡選擇 NTSC(美國)或 PAL (歐洲和其他地區)。

您可以將iMac輕易地連接至立體音響上。使用含迷你插頭的光纖音源線 (可以 在 www.apple.com/store 網站購買),可將 iMac 上的耳機輸出 / 光纖數位音訊輸出 (G) 埠連接到立體聲接收器上的光纖音訊輸入埠。

### 燒錄 CD-R 和 CD-RW 光碟

您可以將 iTunes 資料庫裡的音樂燒錄在 CD-R 或 CD-RW 光碟上。

#### 若要使用 iTunes 來將音樂燒錄到 CD-R 或 CD-RW 光碟上:

- 1 在 Dock 中按 iTunes 圖像一下。
- 2 選擇您要燒錄的播放列表。
- 3. 放入空白光碟 (為了能與絕大部分的光碟播放器相容,請使用 CD-R 光碟)。
- 4 按一下 iTunes 視窗上方的 "燒錄光碟"按鈕。

#### 若要使用 Finder 來將檔案或檔案來拷目到 CD-R 和 CD-RW 上:

- 1 將空白的光碟片放入複合式光碟機。
- 2 在顯示的對話框內輸入光碟的名稱。
- 3 將檔案或檔案來拖到桌面上顯示的光碟圖像。
- 4 選擇 "檔案" > "燒錄光碟…", 或選取光碟圖像並將它拖到 Dock 的 "燒錄 光碟"圖像上。

#### 更多燒錄光碟的相關資訊

如需如何使用 iTunes 在 CD-R 光碟 上燒錄音樂檔案的相關資訊, 請打開 iTunes, 撰 擇"輔助説明"> "iTunes 和 Music Store 輔助説明"。如需 "DVD 播放程式"的 相關使用説明,請打開"DVD播放程式",選擇"輔助説明">"DVD播放程式 輔助説明"。

## 保護您的 iMac

使用安全銷和內建的防竊安全銷孔來確保 iMac 的安全。

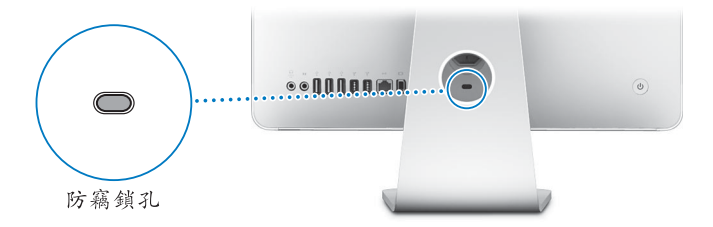

您可以向 Apple 授權經銷商、Apple Store 專賣店或前往線上 Apple Store (網址: www.apple.com/store)來購買安全鎖。

如需更多 iMac 的軟體安全功能, 包含使用者密碼和加密功能, 請參閱 "Mac 輔 助説明"。請選擇 "輔助説明" > "Mac 輔助説明", 然後搜尋 "安全"或 "多重使用者"。

安裝記憶體

# 這一章提供 iMac 中安裝記憶體的相關 資訊與説明。

您的 iMac 最少已安裝 512 MB 的 "雙倍資料傳輸率 2" (DDR2) 同步動熊隨機存 取記憶體 (SDRAM)。您可以用兩條 512 MB 或兩條 1 GB 的記憶體模組來取代 iMac裡原有的記憶體,記憶體總量最多可達 2 GR。記憶體模組必須成對安裝並符 合以下規格:

- 小型雙列直插式記憶體模組 (SO-DIMM)格式
- 667 MHz,PC2-5300,DDR2 相容 (也稱為 DDR2 667)
- •無緩衝與非暫存規格。

警告 Apple 建議您請Apple 認證的技術人員來安裝記憶體。請查閱 iMac 隨附的服務 和技術支援資訊,瞭解如何聯絡Apple 以取得維修服務。如果您自己嘗試安裝記 憶體,可能會使配備受損,而這類損壞將不包括在iMac的有限保固範圍內。

## <span id="page-59-0"></span>更換記憶體

您可以使用兩條 512 MB 或兩條 1GB 的記憶體模組來取代 iMac 裡原有的記憶體。 請記得必須安裝兩條相同大小的記憶體模組。

您可以向 Apple 授權經銷商、Apple Store 專賣店或前往線 ト Apple Store (網址: www.apple.com/store) 購買額外的 Apple 記憶體。

警告 在安装記憶體之前,請務必先關閉您的iMac並拔下電源線。請勿在電腦接 通電源時安裝記憶體。

若要安裝記憶體:

- 
- 2 然後拔除 iMac 上的所有接線及電源線。
- 3 將柔軟乾淨的手巾或布料放在桌面或其他平面上。抓住 iMac 的邊緣,然後輕輕將 電腦放下讓螢幕平放在平面上,並讓電腦的底部朝向自己。

4 提高支架,並使用 2 號十字型螺絲起子,以逆時鐘方向旋轉來鬆開記憶體插槽外 蓋的兩個固定螺絲。

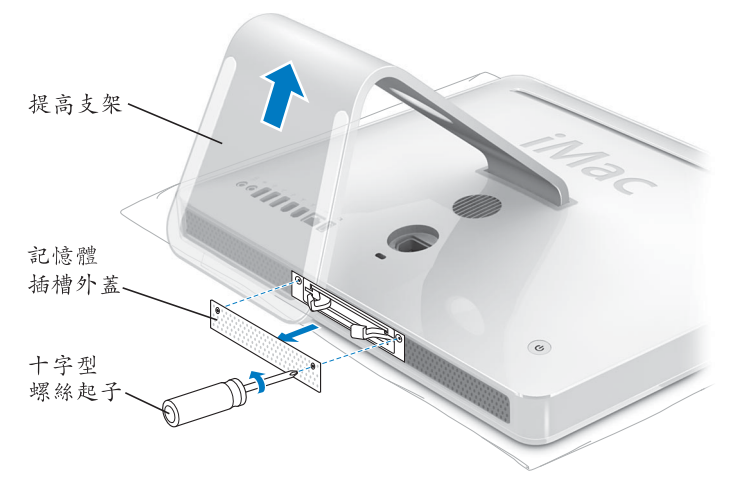

5 取下記憶體插槽外蓋並將其置於一邊。

6 撥開記憶體插槽兩旁的固定片來退出已安裝的記憶體模組。

7 從您的 iMac 取出記憶體模組。

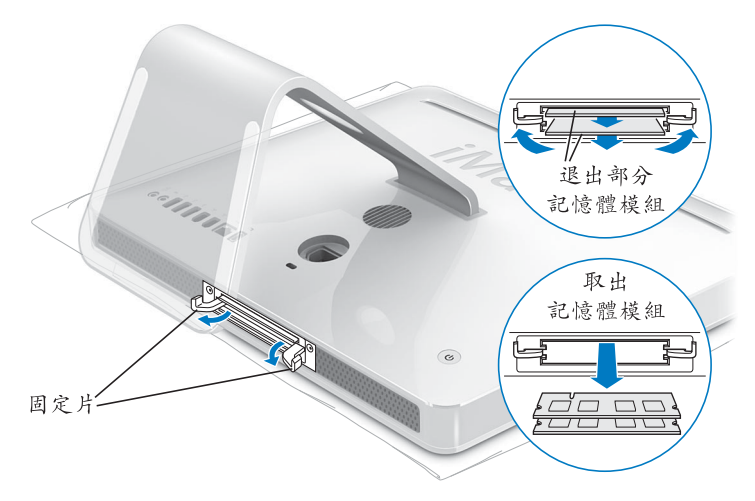

8 如圖所示,將新的記憶體模組的缺口朝左,插入到插槽中。 9 將記憶體模組穩穩地插入插槽中 (記憶體兩側施力要平均)。 10 將固定片向插槽的中央推入,扣緊記憶體模組。

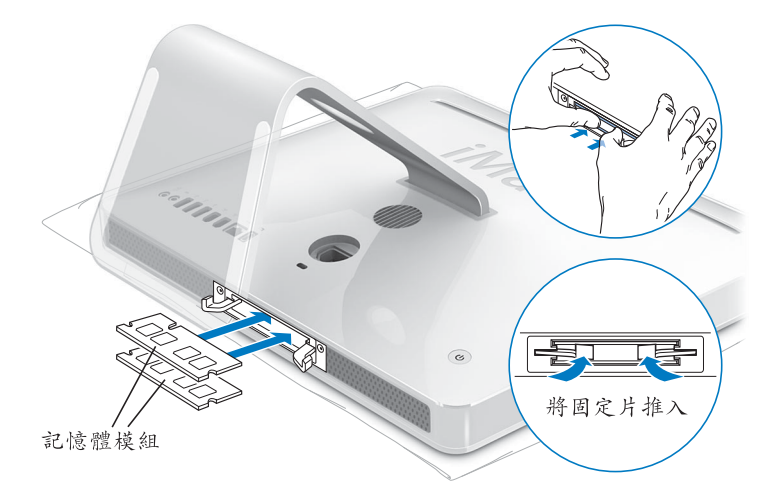

11 將記憶體插槽外蓋裝回原位,然後使用十字型螺絲起子來鎖緊螺絲。

警告 當您裝好記憶體後,請記得裝回記憶體插槽外蓋。如果記憶體插槽外蓋沒 有裝妥, 您的 iMac 將無法正常運作。

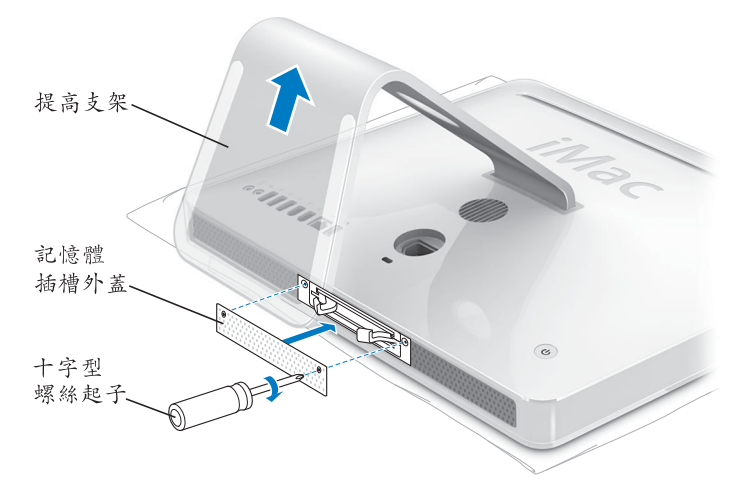

12 抓住 iMac 的兩側並將電腦右側抬高,然後重新接上接線和電源線。 13 按下 iMac 後方的電源 (t) 按鈕來將其開啟。

### 確定 iMac 是否能夠辨識新安裝的記憶體 裝好記憶體之後,請檢杏雷腦是否能辨識新的記憶體。

若要檢查安裝於 iMac 上的記憶體:

- 1 啟動 iMac。
- 2 當您看到 Mac OS 桌面時,請選擇 "蘋果 (<sup>●</sup>)" > "關於狺台 Mac"。

關於 iMac 所安裝的記憶體總數,如需更多詳細資訊,請按一下 "更多資訊…" 來打開"系統描述",然後再按一下"記憶體"。

若 iMac 無法辨識記憶體或未能正常啟動, 請將其關閉, 再杳看一次安裝説明, 確 定記憶體能與此部 iMac 相容,且記憶體安裝正確。若仍有問題,請移除記憶體, 然後杳閲記憶體隨附的技術支援資訊,或聯絡記憶體的製造廠商。

疑難解答

# 使用 iMac 時偶爾會遇到一些問題。本章提供一些 解決方法,常您遇到問題時可以嘗試狺些方法。

本章提供您一些使用 iMac 遇到問題時的解決方案,例如系統凍結或是 iMac 無法 開機。您可以在"Mac輔助説明"和 iMac 服務與支援網站 (網址: www.apple.com/support/imac)中找到更多疑難解答的相關資訊。

當您在使用 iMac 時如果遇到問題,通常都會有一個簡單快速的解決方法。當您遭 遇問題時,可以試著記下問題發生之前您做了哪些動作。這樣能幫助您缩小問題 發生的可能原因,並找出需要的解決方案。需要記下的內容句括:

• 問題發生時您正在使用的應用程式。如果問題只在使用特定應用程式時才出現, 可能表示該應用程式與 iMac 上安裝的 Mac OS 版本不相容。

• 所有連接或安裝的新硬體 (如加裝的記憶體或獨邊設備)。

警告 除了安装記憶體之外,請勿嘗試打開您的 iMac。如果您的 iMac需要服務, 請查閱電腦隨附的服務與技術支援指南,瞭解如何與Annle 授權的服務供應商或 Annle 聯絡以取得服務。除了記憶體之外,您的 iMac 並無使用者可以自行處理的 部份。

## 使您無法正常使用電腦 iMac 的問題

#### 如果您的 iMac 沒有回應或指標無法移動

- 首先,確定滑鼠與鍵盤皆已連接到電腦上。請將接頭拔下再插回電腦上,並確 定連接牢固。若您是使用無線鍵盤或滑鼠,請確定電池的電力充足。
- •若這無法解決問題,試著強制結束有問題的應用程式。按著 Option 與 Command (#) 鍵不放,然後按下 Esc 鍵。若出現對話框, 選擇應用程式後按 "強制結束"一下。然後請儲存所有開啟的應用程式中的工作,再重新啟動 iMac以確保問題完全解決。
- 如果無法強制結束應用程式,請按住 iMac 後方的電源 (少)按鈃幾秒鐘來關閉 雷腦。
- 若這個方法無效,請拔下 iMac 上的電源線。重新插上電源線,並按下 iMac 上的電源 (c) 按鈕來開機。

如果在您使用某個特定的應用程式時經常發生問題,請詢問該應用程式的製造 商,瞭解程式是否與您的 iMac 相容。

#### 68 第 5 章 疑難解答

如需 iMac 隨附軟體的技術支援與聯絡資訊, 請前往: www.apple.com/quide 網站。

如果問題經常發生,您可能需要重新安裝系統軟體 (請參閱第70頁 「重新安裝 iMac 隨附的軟體|)。

#### 如果您的 iMac 在啟動時當機或出現閃爍的問號

- •請等待幾秒鐘。如果 iMac 在一段時間後仍未啟動,請按住電源 (ひ)按鈃約 5 秒鐘來關閉 iMac,直到雷腦關閉後再放開按鈕。接著按住 Option 鍵再按下雷源 (c) 按鈕來啟動 iMac。當 iMac 開機時,按一下硬碟圖像,然後按一下向右 箭頭。
- 在 iMac 開機後,打開 "系統偏好設定",並且按 "啟動磁碟"一下。選擇本機 的"Mac OS X 系統"檔案來。
- •若問題發生頻繁,您可能需要使用 "磁碟工具程式" (可在 iMac 隨附的 Mac OS X Install Disc 1 上面找到), 或是重新安裝您的系統軟體 (請參閱第 70 百 「重新安裝 iMac 隨附的軟體」)。

#### 如果不能打開或啟動 iMac

- •確定已將電源線接上iMac,請電源線另一端已插在運作正常的電源插座上。
- 如果電腦仍然沒有回應,請按下電源 (少)按鈃並立刻按住 Command (ポ)、 Ontion、P和R鍵,直至您聽到第二次的電腦啟動聲。
- 如果最近曾經自行加裝記憶體,請確定記憶體安裝正確,並且與 iMac 相容。 檢查將您已安裝的記憶體卸下,是否能讓 iMac 開機 (請參閲 第 60 頁)。

#### 第 5 章 疑難解答 69

- 如電腦仍無回應,拔掉電源線並等待至少 30 秒。重新插上電源線,並再次按下 雷源 (ch) 按鈕 來啟動 iMac。
- •如果仍無法啟動 iMac,請杳看 iMac 隨附的服務和技術支援資訊,腌解如何與 Apple 聯絡以取得服務。

## <span id="page-69-0"></span>重新安裝 iMac 隨附的軟體

使用 iMac 隨附的軟體安裝光碟來重新安裝 Mac OS X 和 iMac 隨附的應用程式。

【重要事項】 Apple 建議您在重新安装軟體之前先備份硬碟裡的資料。Apple 對於任 何資料的流失不予自青。

### 安裝 Mac OS X

#### 若要安裝 Mac OS X:

- 1 備份重要檔案。
- 2 放入 iMac 隨附的 Mac OS X Install Disc 1 光碟。
- 3 按兩下 "Install Mac OS X and Bundled Software" (安裝 Mac OS X 與隨附軟體)。
- 4 依照榮墓上的指示谁行。
- 5 選擇目標磁碟來進行安裝之後,請繼續依照螢幕上的説明執行。您的 iMac 可能會 重新開機,並要求您放入下一張 Mac OS X 安裝光碟。

【重要事項】由於 "清除並安裝"選項將會清除您的 iMac 硬碟, 因此您必須先備 份好重要檔案,然後再安裝 Mac OS X 和其他應用程式。

#### 第 5 音 疑難解答 70

#### 安裝應用程式

若只要安裝 iMac 隨附的應用程式,請依照下列步驟執行。您的 iMac 上必須已經 安裝 Mac OS X。

#### 若要安裝應用程式:

- 1 偌份重要檔案。
- 2 放入 iMac 隨附的 Mac OS X Install Disc 1 光碟。
- 3 按兩下 "Install Bundled Software Only" (僅安裝隨附軟體)。
- 4 依照營幕上的指示淮行。
- 5 選擇目標磁碟來進行安裝之後,請繼續依照螢幕上的説明執行。

【注意】要安装 iCal、iChat、iSvnc、iTunes 和 Safari, 請依照上述 "安装 Mac OS X"部 分的指示執行。

#### 當應用程式沒有回應時

螢幕上的應用程式偶爾會出現"凍結"的情況。Mac OS X 可讓您不需重新開啟 iMac,而直接結束沒有回應的應用程式。結束凍結的應用程式後,您或許還可以 在其他開啟的應用程式裡繼續工作。

#### 若要強制結束應用程式:

- 1 按下 Command (  $\frac{1}{2}$ ) + Option + Esc 或選擇 "蘋果( $\frac{1}{2}$ )" > "強制結束"。 "強制結束應用程式"對話框會出現在勞墓上,而您要結束的應用程式會被反白 潠取。
- 2 按"強制結束"一下。 該應用程式會結束,而其他應用程式仍繼續運作。

#### 第 5 章 疑難解答 71

## 其他問題

#### 如果應用程式有問題

•如果非 Annle 的製浩商所製作的軟體出現了問題,請聯絡該軟體的製浩商。 通堂軟體製浩商**會在其**網站上提供其軟體的更新頂日。 您可以使用 "系統偏好設定"中的 "軟體更新"而板來檢杳並安裝最新的 Apple 軟體。您的 iMac 是設定為每週自動檢查一次,但是您可以將其設定為每 日或每個月檢杏一次。您也可以設定手動檢杏更新項目。如需更多資訊,請選 擇 "輔助説明" > "Mac 輔助説明", 並搜尋 "軟體更新"。

#### 如果使用 AirPort 無線涌訊時遇到問題

- 確定您已經根據 "AirPort Extreme 基地台"或 AirPort Express 隨附的説明文件正 確設定好軟體。
- 確定您嘗試連接的電腦或網路正在執行,並且有無線連接點。
- 確定您的電腦位於其他電腦或網路連接點的天線接收範圍之內。相鄰的雷子設 備或金屬物體會干擾無線涌訊並縮短涌訊的範圍。重新擺放或轉動 iMac 可以增 強接收效果。
- 檢查 AirPort 訊號強度,選單列上的 AirPort 狀態圖像最多有四格訊號強度。
- 若您的基地台周圍放置有微波爐、無線電話或其他使用中的干擾來源,那麼您 可能會遇到網路效能的問題。若要將干擾減到最小,請讓基地台遠離這些裝置。

#### 第 5 章 疑難解答 72
• 如需更多關於 AirPort 的使用及疑難解答資訊,請選擇 "輔助説明" > "Mac 輔 助説明",然後選擇"資料庫">"AirPort 輔助説明"。

### 如果 Internet 連線有問題

- 確定網路線已經連接目運作正常。
- 如果您使用的是撥接 Internet 連線, 請確定您的電話線已插入外接數據機埠 (需另外選購),而不是連接到乙太網路 (<->)埠。
- 請參閣第87 百 「連接 Internet | 來取得設定 iMac 連接 Internet 的資訊。在那裡 您會瞭解如何找到您的 Internet 設定以及 Internet 網路服務供應商 (ISP)的聯 絡資訊 (若您是使用 "設定輔助程式"來取得 Internet 帳號)。
- 若 Internet 連線發生問題, 請參閲第92頁 「連線的問題處理 | 以取得相關 資訊。

### 如果無法退出光碟

- 結束可能正在使用光碟的所有應用程式並按下鍵盤上的媒體退出 (▲) 鍵。
- •若仍然沒有作用,請打開 Finder 視窗並在側邊欄中按光碟圖像旁的退出圖像一 下,或是將桌面上的光碟圖像拖到 "垃圾桶"內。
- •若仍然無效,請潠擇 "葙果"選單 > "登出 "使用者""(您的帳號名稱將會 出現在選單中)來登出您的使用者帳號,然後按下鍵盤上的媒體退出 (▲) 鍵。
- 如果仍無法退出,請重新啟動 iMac 並按住滑鼠按鈕。

#### 第 5 章 疑難解答 73

### 如果在使用 iMac 或 Mac OS 時出現問題

- 如果本手冊中沒有提供這些問題的答案,請杳看 "Mac 輔助説明"以取得相關 説明和疑難解答資訊。在 Finder 中,選擇 "輔助説明" > "Mac 輔助説明"。
- 杳看 www.apple.com/support 上的 Apple 支援網站以獲取最新的疑難解答資訊和 軟體更新頂日。

#### 如果日期和時間的設定經常發生誤差

您可能需要替換內部的備份電池。iMac中的電池並非使用者可以自行更換的項 目。請聯絡 Apple 授權服務供應商或 Apple Store 專賣店以取得更多資訊。

# 找出產品的序號

您的 iMac 序號位於支架的底部,或者您也可以在 "系統描述檔"中找到序號。 從選單列中選擇 "蘋果(■)" > "關於這台 Mac", 然後按"更多資訊…"一下。 按一下"硬體"收合三角形來檢視序號。

# 使用 Apple Hardware Test

您可以使用 Apple Hardware Test 來協助您偵測 iMac 的硬體是否發生問題。

# 若要使用 Apple Hardware Test:

- 1 拔下iMac 上所有的外接設備 (鍵盤與滑鼠除外)。如果雷腦接上了乙太網路線, 也請將其拔除。
- 2 放入 iMac 隨附的 Mac OS X Install Disc 1 光碟。
- 3 重新啟動您的 iMac, 並在電腦啟動的同時按住 "D"鍵。
- 4 當 Apple Hardware Test 語言選擇畫面顯示時,選擇適合您所在位置的語言。
- 5 按下 Return 鍵或是按向右箭頭一下。
- 6 Apple Hardware Test 的主螢幕會出現 (約 45 秒鐘後),接著請依照螢幕上的指示 執行。
- 7 如果 Apple Hardware Test 偵測到問題, 它會顯示錯誤碼。請先記下錯誤碼, 然後 再尋求其他支援。若 Apple Hardware Test 未偵測到硬體錯誤, 那麼問題可能和軟 體右關。

欲知更多有關 Apple Hardware Test 的資訊,請參閣 Mac OS X Install Disc 1 光碟上的 "Apple Hardware Test 請先閱讀"檔案。

#### 第 5 章 疑難解答 75

技術規格

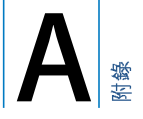

# 您可以使用"系統描述"來找出關於 iMac 的詳細 資訊,如內建記憶體數量、硬碟大小、連接的 設備和產品序號。

若要取得"系統描述"裡的資訊,請從選單列裡選擇"蘋果(1)">"關於這台 Mac", 然後按 "更多資訊…"一下。

# 安全、使用與維護資訊

# 為了您自身與設備的安全,請依照附錄所述的規 則和指示來清潔與處理 iMac 讓您以更舒滴的姿勢 來工作。

Apple 產品不論在設計上或是在評估時都是使用最新的資訊技術,且符合音訊和 視訊設備的安全標<u>準</u>。然而,遵照產品上以及文件中的安全説明來使用產品是相 當重要的。

# 安裝和使用 iMac 的安全説明

為了您自身的安全以及避免設備受損,請務必遵守以下預防措施。將這些安全説 明放在隨手可以拿到的地方,以供您和他人隨時參考。

- 在平穩工作表面上設置您的雷腦。
- •讓雷腦遠離水源,如飲料、臉盆、浴缸、浴室等。
- 防止電腦在雨、雪等潮濕天氣受潮。
- 完全斷絕電源的唯一辦法是拔下電源線。當您要打開電腦來安裝記憶體之前, 請務必先中斷雷源。
- 在下述的任一情況下,應立即拔下雷源插頭 (拔插頭而不是拉扯雷線),並且 拔掉雷話線:
	- 加裝記憶體
	- 雷源線式插頭摩捐式捐壞
	- 有異物濺到機殼內
	- 您的 iMac 接觸到雨水或置於禍度潮溼的環境
	- 您的 iMac 掉落或是外殼受損
	- 察譽 iMac 需要維護或修理
	- 想清潔機殼 (必須按照後面文中建議的步驟進行)
- 您的 iMac 帶有磁性。請勿在電腦周圍一英吋 (2.5 公分)的範圍內放置對磁性 敏感的物品。

【重要事項】完全斷絕電源的唯一辦法是拔下電源線。請確定可以方便地接觸到 雷源線的一端,以便在需要時能夠輕易地拔下iMac 電源線。

警告 您的交流電源線具備三線的接地交流電插頭 (有地線接腳的插頭)。此插 頭只適用於接地交流電插座。若因未使用接地插座而無法插入插頭,請聯絡会格 的雷工,以更换谪营的接地插座。千萬不要忽略接地插座的重要性。

【重要事項】芸使用不當,雷子證備可能會對人體造成傷害。操作本產品或類似 產品,必須由成人監護。切勿讓兒童接觸電子產品的內部,也不要讓他們拉扯 梅線。

警告 嚴禁將任何物體通過機殼上的通風口插進本產品中,這樣做很危險,會導 **砂火災或雷擊。** 

# 請勿自行維修

您的 iMac 未包含任何使用者可自行維修或更換的部件,記憶體除外 (關於加裝 記憶體的資訊,請參閣第 59 百第 4 章 「安裝記憤體」)。請勿嘗試打開您的 iMac。如果您的 iMac 需要服務,請杳閣雷腦隨附的服務與技術支援指南,以瞭解 如何與 Apple 授權服務供應商或 Apple 聯絡以取得服務。

如果您打開 iMac 或記憶體之外的安裝項目,這些操作可能會造成損壞機器的風 险,而且此類捐壞不在 iMac 的有限保固範圍之內。

# 接頭和連接埠

絕對不要將接頭強行插入連接埠裡。如果接頭和連接埠無法輕易地接合,可能表 示它們是不對應的。請確定接頭是否應該連接到此連接埠,而且您是用正確的方 式將接頭插入連接追裡。

# 雷射資訊

警告 除了您設備的使用手冊中指出的程序以外, 對電腦進行調整或是執行其他 程序,可能會導致輻射外洩的危險。

請勿嘗試拆卸內含雷射的裝置外殼。本產品使用的雷射光會對眼睛浩成傷害。若 將此產搭配光學儀器使用,例如放大鏡,將會對您的眼睛增加潛在的危險性。為 了您的安全,此設備只能經由 Annle 授權的服務供應商來為您服務。

由於您電腦中含有光碟機,所以您的電腦是屬於 Class 1 雷射產品。Class 1 標籤位 於使用者可以取用的區域,指示光碟機符合最低的安全要求。產品服務區域有一 個服務警告標籤。您產品上的標籤可能會和此處所標示的稍有不同。

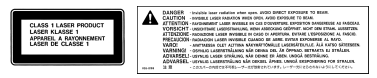

Class 1 標籤

服務警生標籤

# 高危險活動警告

此電腦系統並非專為核能設備、航空器或通訊系統、空中交通控制機器的操作使 用,或是用於任何會造成嚴重影響的用涂,當電腦系統在操作失敗時,可能會造 成傷亡、個人受傷或是嚴重的環境損害。

# 避免聽力傷害

警告 如果在使用耳機時將音量調得太大,可能會造成永久性的聽力傷害。您會 隨著時間逐漸適應高分貝的音量,屆時音量聽起來可能很正常,但實際上卻是有 **宝聽力的。如果你經歷溫耳唣或是無法聽清別人道話的情況,這停止聆聽並檢查** 你的聽力狀況。音量越高, 你的聽力會越快受到影響。聽力專家建議以下方法來 保護您的聽力:

- 限制以高音量使用耳機的時間
- 避免調高音量來覆蓋周圍噪音
- 如果無法聽到他人與您的談話聲,請調低音量

# 瞭解人體工學

以下提示能幫助您創浩一個健康的工作環境。

#### 坐椅

最好使用可調整高度且穩固舒滴的座椅。調整座椅的高度,讓大腿保持水平,腳 掌平貼於地板。椅背要能支撑您的下背 (也就是腰的部分)。請參照製造商的指 示來調整椅背,使其滴合您的身體姿墊。

您可能需要調高座椅,讓前臂和手與鍵盤保持滴當角度。若這樣無法讓您的雙腳 平貼於地板,則可使用可調整高度和傾斜度的腳凳,以補足地板和雙腳之間的高 度差距。您也可以調低桌面高度,而不必使用腳凳。還有一種方法是使用附有鍵 盤座的桌子,這樣鍵盤的高度就會比桌面稍低一些。

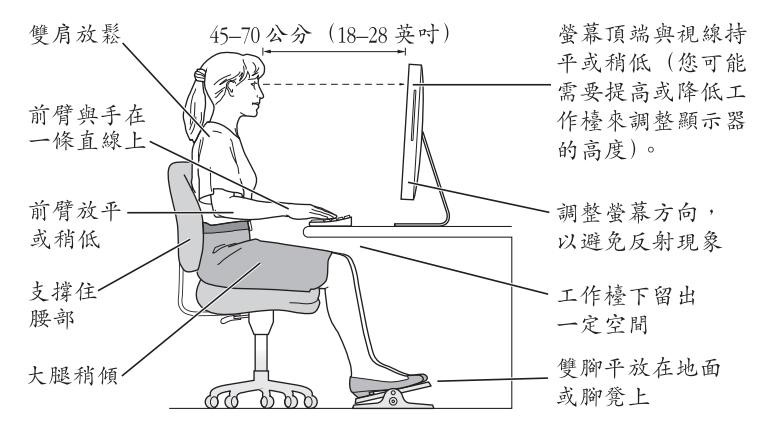

#### 附錄B 安全、使用與維護資訊 84

# 嵤幕

調整螢幕使您坐在鍵盤前面時,螢幕上端的高度能稍低於眼睛平視時的高度。眼 睛和螢幕之間的最佳距離因人而異,一般認為 45 至 70 公分 (18 至 28 英时)比 較合滴。調整螢幕的位置,以盡可能減少來自上方或窗外的光線所浩成的眩光和 反射。

### 滑鼠

請將滑鼠置於與鍵盤同樣高度,且伸手就可輕易取得的地方。

#### 鍵盤

使用鍵盤時,雙肩應放鬆。 - 臂和前臂應形成一個稍大於直角的角度,手腕和手 掌大致成一條直線。

在輸入時手指要輕觸,雙手和手指應保持放鬆。不要把拇指捲曲在手堂下。

經常改變一下手的姿勢以避免疲勞。在不間斷的頻繁操作之後,有些電腦使用者 會感到手、手腕或手臂不滴。如果手、手腕或手臂出現慢性疼痛或不滴,請向合 格的健康重家諮詢。

### 更多關於人體工學的資訊

請參訪 www.apple.com/about/ergonomics 網站。

# 清潔您的 iMac

請按照以下原則清潔 iMac 的外殼及其組件:

- •關閉 iMac 並拔掉所有的接線。
- 使用濕潤、柔軟、不起絨毛的布料清潔 iMac 外部。避免仟一開口處受潮。請不 要直接在 iMac 上噴灑液體。
- 切勿使用嗜霧劑、溶劑或研磨劑。

# 清潔您的 iMac 顯示器

### 要清潔 iMac 的顯示器,請按照以下步驟執行:

- 關閉 iMac 並拔掉所有的接線。
- 使用一塊沾濕目乾淨、柔軟、不起絨毛的布料來擦拭螢幕。請不要直接在螢幕 上嗜灑液體。

# 搬移您的 iMac

當您抬動電腦或重新擺放電腦位置之前,需先拔除 iMac 連接的所有接線或電線。 若要抬起或移動您的 iMac 請抓好雷腦邊緣兩側。

# Apple 與環境保護

Apple Inc. 深切體認到企業應有的社會責任,並致力於減少本公司產品對於環境所 诰成的影響。請前往 www.apple.com/environment 以獲得更多資訊。

<span id="page-86-0"></span>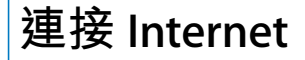

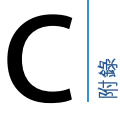

# 您可以使用 iMac 來瀏覽全球資訊網 (WWW)、 傳送雷子郵件給親朋好友,並在 Internet 上進行 即時會議。使用以下的資訊來連接到 Internet。

當您第一次設定 Mac OS X 時,"設定輔助程式"會協助您輸入 Internet 設定資 訊。如果您並未使用 "設定輔助程式"來設定您的 Internet 連線,可以稍後使用 "網路設定輔助程式"(請參閲第91頁「使用網路設定輔助程式來連接|)。

四種 Internet 連線方式:

- 高速 DSI 或續線數據機連線 您必須使用乙太網路線並透過 ISP 提供的特殊數 據機來連接雷腦。
- AirPort Extreme 無線連線 您的電腦可透過 AirPort Express · "AirPort Extreme 基地台"或是其他無線網路,以無線方式連接至 Internet。
- 區域網路 (IAN) 您必須使用乙太網路線將雷腦連接至IAN。這種連線方式 較常見於工作場所。

• 機號連線 — 您必須將外接數據機插入電腦的 USR 埠 ( $\psi$ ), 並且將電話接線連 接到數據機和電話插孔。

#### 在您可以連接到 Internet 之前, 必須先:

- 1 設定提供 ISP 服務的帳號。您可以在電話且錄裡找到 ISP 的相關資訊。杳看
- 2 收集好您從 ISP 或網路管理者取得的連線資訊。請參閣下一章節第 89 百 「收集您 所需要的相關資訊 | 來瞭解各種連線類型所需的資訊。您可以將這些資訊直接寫 在下面幾百的欄位裡以作為參老用,再輸入到 "設定輔助程式"裡。

在某些情況下,如果另一部位於相同位置的雷腦已經連接到 Internet,您或許可以 使用其設定。

### 要找出 Mac OS X 電腦上的設定:

- •打開 "系統偏好設定"裡的 "網路"面板。
- •從"顯示"彈出式選單裡選擇您的連線方式。
- 拷目相關的設定資訊。

### 要找出 Windows PC 上的設定:

Windows 電腦 上的連線資訊位於兩個地方。

- 要找出 IP 位址和子網路遮罩,請打開 "網路連線"和 "網際網路選項" 控制台。
- 要找出使用者帳號資訊,請打開 "使用者和密碼" 控制台。
- 3. 若您使用外接數據機,請將數據機插入您雷腦的 LISR 埠 (ゆ),並將雷話線插入 到數據機和電話插孔。或者,如果您使用的是 DSI 或纜線數據機,請依照數據機 隨附的説明文件來將其連接到雷腦上。
- 4 打開電腦並在 "設定輔助程式"裡輸入資訊,以設定您的 Internet 連線。
	- 若您已經開始使用您的電腦目尚未使用 "設定輔助程式"來設定您的 Internet 連 線,請參閲第91頁 「使用網路設定輔助程式來連接 | 。

# <span id="page-88-0"></span>收集您所需要的相關資訊

您可以將您從 Internet 網路服務供應商 (ISP)、網路管理者或其他雷腦上取得的 資訊寫在這幾百上,然後再輸入到 "網路設定輔助程式"裡。

### 若要設定電話撥接連線,請收集好下列資訊:

- 服務供應商的名稱
- 使用者或帳號名稱
- 密碼
- ISP 雷話號碼
- 替用雷話號碼
- 撥打外線所需的前置碼

### 若要設定 DSL 、鑽線數據機、LAN,或 AirPort Extreme 無線連線:

首先,請選擇您的連線方式 (若有疑問,請詢問您的系統管理員或是 ISP): • 手動

- 使用 DHCP 並手動設定位址
- 使用 DHCP
- 使用 BootP
- $\cdot$  PPP

如果不確定使用哪一種方式,建議您選擇 "使用 DHCP",因為網路會自動為您 提供絕大部分的所需資訊。

如果您選擇 "手動"或 "使用 DHCP 並手動設定位址", 請準備好下列資訊:

- • $IP$  位址
- 子網路遮置 \*
- 路由器位址 \*

\*如果您選擇了 "使用 DHCP 並手動設定位址", 您就不需要子網路遮罩或路由器 位址。

如果您選擇"使用 DHCP", 請詢問您的 ISP 是否需要下列選填資訊:

- DHCP 用戶端識別碼
- DNS 伺服器

如果您選擇了"PPP"(供 PPPoF 連線使用), 請進備好下列資訊:

- 服務供應商
- . 帳號名稱
- . 宓碼
- PPPoF 服務名稱

以下的資訊可以選填。請詢問您的 ISP 或系統管理者看是否需要填寫。

- DNS 伺服器
- 網域名稱
- •代理伺服器

# <span id="page-90-0"></span>使用網路設定輔助程式來連接

當您首次啟動 iMac 時,如果沒有使用 "設定輔助程式"來調整您的 Internet 設 定,之後都能隨時使用 "網路設定輔助程式"來設定您的 Internet 連線或是變更 您的設定。

#### 若要使用 "網路設定輔助程式":

- 1 選擇 "蘋果(■1)" > "系統偏好設定…"。
- 2 按"網路"一下然後再按"協助我…"一下。
- 3 按"輔助程式…"一下來打開"網路設定輔助程式"。
- 4 依照榮墓上的指示谁行。

您可以在 "Mac 輔助説明"中找到更多設定 Internet 連線的更多資訊。選擇 "輔助説明" > "Mac 輔助説明", 並搜尋 "連接 Internet"。

# <span id="page-91-0"></span>連線的問題處理

若您在使用 Internet 連線時遭遇到了問題,可以嘗試本章節中的步驟或是使用 "網路診斷"。

#### 若要使用 "细路診斷":

- 
- 2 按"網路"一下然後再按"協助我"一下。
- 3 按"診斷…"一下來打開"網路診斷"。
- 4 依照榮墓上的指示谁行。

若 "網路診斷"無法解決問題,則問題可能出於您所嘗試連接的 Internet 服務供 雁商 (ISP)、您用來連接 ISP 所使用的外接設備,或者您嘗試連接的伺服器。您 也可以嘗試下列步驟。

# 續線數據機、DSI 和ⅠAN Internet 連線

確定數據機的所有接線都已經連接穩固,句括數據機的雷源線、連接數據機與雷 腦的接線,以及連接數據機與牆上插座的接線。也請檢查乙太網路集線器和路由 器的接線,和雷源供應的狀況。

### 開啟再關閉數據機的電源,並重置數據機硬體

關閉您的 DSL 或鑽線數據機數分鐘後再重新開啟。某些 ISP 會建議您拔掉數據機 的電源線。若數據機上有重置按鈕,您可以在關閉並重啟電源之前或之後按住此 按鈕。

# PPPoF 連線

若您無法使用 PPPoF 來連接到您的 Internet 網路服務供應商,請確定您您已經在 "網路"偏好設定中輸入了正確的資訊。

### 檢杳系統偏好設定

- 1 選擇 "蘋果(▲)" > "系統偏好設定…"。
- 2按"網路"一下。
- 3 從"顯示"彈出式選單裡選擇 "網路傳輸埠配置"。
- 4 將 "內建乙太網路"拖到 "傳輸埠配置"列表的最上方。
- 5 從 "顯示"彈出式選單裡選擇 "內建乙太網路"。

 $6$   $#$   $\overline{\wedge}$  PPP<sub>O</sub>F  $\circ$ 

- 7 選擇 "使用 PPPoE 連接"。
- 8 檢杳 "帳號名稱"欄位,確定您已正確輸入了由 ISP 所提供的資訊。
- 9 若您選擇儲存密碼,請再輸入密碼一次以確保無誤。
- 10 按 TCP/IP 一下,確定您已在此面板裡輸入由 ISP 提供的正確資訊。
- 11 按 "立即套用"一下。

# 網路連線

確定乙太網路已經插入到您的雷腦且已接好網路。也請檢查乙太網路集線器和路 由器的接線,和電源供應的狀況。

若您要設定兩部以上的雷腦共享 Internet 連線,請確定您的網路設定正確無誤。 您必須知道您的 ISP 是否只提供一個或多個 IP 位址 (每部雷腦各有一個)。

若只有一個 IP 位址,那麽您必須要有能共享連線的路由器,也就是網路位址轉譯 (NAT) 或 "IP 偽裝"。如需相關的設定資訊,請參閣路由器所提供的文件,或詢 問替您設定網路的人員。您可以使用 "AirPort Extreme 基地台"來在多部雷腦之 間分享同一個IP 位址。如需"AirPort Extreme 基地台"的使用資訊,請參閱 "Mac 輔助説明",或參訪 AirPort 支援網站,網址:www.apple.com/support/ airport 。

如果您無法使用這些步驟來解決這些問題,應該聯絡您的 ISP 或網路管理員。

### **Regulatory Compliance Information**

#### **Compliance Statement**

This device complies with part 15 of the FCC rules. Operation is subject to the following two conditions: (1) This device may not cause harmful interference, and (2) this device must accept any interference received, including interference that may cause undesired operation. See instructions if interference to radio or television reception is suspected.

L'utilisation de ce dispositif est autorisée seulement aux conditions suivantes : (1) il ne doit pas produire de brouillage et (2) l'utilisateur du dispositif doit étre prêt à accepter tout brouillage radioélectrique reçu, même si ce brouillage est susceptible de compromettre le fonctionnement du dispositif.

#### **Radio and Television Interference**

This computer equipment generates, uses, and can radiate radio-frequency energy. If it is not installed and used properly—that is, in strict accordance with Apple's instructions—it may cause interference with radio and television reception.

This equipment has been tested and found to comply with the limits for a Class B digital device in accordance with the specifications in Part 15 of FCC rules. These specifications are designed to provide reasonable protection against such interference in a residential installation. However, there is no guarantee that interference will not occur in a particular installation.

You can determine whether your computer system is causing interference by turning it off. If the interference stops, it was probably caused by the computer or one of the peripheral devices.

If your computer system does cause interference to radio or television reception, try to correct the interference by using one or more of the following measures:

- **•** Turn the television or radio antenna until the interference stops.
- Move the computer to one side or the other of the television or radio.
- Move the computer farther away from the television or radio.
- Plug the computer into an outlet that is on a different circuit from the television or radio. (That is, make certain the computer and the television or radio are on circuits controlled by different circuit breakers or fuses.)

If necessary, consult an Apple-authorized service provider or Apple. See the service and support information that came with your Apple product. Or, consult an experienced radio/television technician for additional suggestions.

*Important:* Changes or modifications to this product not authorized by Apple Inc. could void the EMC compliance and negate your authority to operate the product.

This product has demonstrated EMC compliance under conditions that included the use of compliant peripheral devices and shielded cables between system components. It is important that you use compliant peripheral devices and shielded cables (including Ethernet network cables) between system components to reduce the possibility of causing interference to radios, television sets, and other electronic devices.

*Responsible party (contact for FCC matters only):*

Apple Inc., Product Compliance 1 Infinite Loop M/S 26-A Cupertino, CA 95014-2084 408-974-2000

#### **Wireless Radio Use**

This device is restricted to indoor use when operating in the 5.15 to 5.25 GHz frequency band.

Cet appareil doit être utilisé à l'intérieur.

#### **Exposure to Radio Frequency Energy**

The radiated output power of the AirPort Card in this device is below the FCC radio frequency exposure limits for uncontrolled equipment. This device should be operated with a minimum distance of at least 20 cm between the AirPort Card antennas and a person's body and must not be co-located or operated with any other antenna or transmitter.

#### **European Community**

Complies with European Directives 72/23/EEC and 89/ 336/EEC, and 99/5/EC.

#### **Europe–EU Declaration of Conformity**

The equipment complies with the RF Exposure Requirement 1999/519/EC, Council Recommendation of 12 July 1999 on the limitation of exposure of the general public to electromagnetic fields (0 Hz to 300 GHz). This equipment meets the following conformance standards:

EN300 328, EN301 893, EN301 489-17, EN60950

Hereby, Apple Inc. declares that this 802.11 Mini-PCIe card is in compliance with the essential requirements and other relevant provisions of Directive 1999/5/EC.

#### **Korea Mouse Statement**

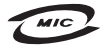

명 칭(모 델 명): Mighty Mouse (A1152) 인증 버 호: F-C011-05-3838(R) 인 증 자 상 호: 애플컴퓨터코리아(주) 제 조 년 월 일 : 별도표가 제 조자/제조국 : Apple Inc. / 말레이지아

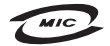

명 칭(모 델 명): Mighty Mouse (A1152) 인증 번 호: F-C011-05-3838 (B) 인 증 자 상 호 : 애플컴퓨터코리아(주) 제 조 년 월 일 : 별도표기 제 조자/제조국 : Apple Inc. / 중국

#### **Korea Statements**

"당해 무선설비는 운용 중 전파혼신 가능성이 있음"

B급 기기 (가정용 정보통신기기) 이 기기는 가정용으로 전자파적합등록을 한 기기로서 주거지역에서는 물론 모든지역에서 사용할 수 있습니다.

#### **Singapore Wireless Certification**

Complies with **IDA** Standards DB00063

#### Taiwan Wireless Statements

#### 於 24GHz 區域內操作之 無線設備的警告聲明

*网*刑式認證合格之低功率射頻雷機,非經許可,公司、 商號或使用者均不得擅白變更頻率、加大功率或變更原 設計之特性及功能。低功率射頻電機之使用不得影響飛 航安全及干擾合法通信;經發現有干擾現象時,應立即 信田,並改善至無干擾時方得繼續使用。前頂会法通信 指依雷信法規定作業之無線雷通信。低功率射頻雷機須 ……<br>忍受合法通信或工業・科學及醫療用電波輻射性電機設 構ウ干擾。

#### 於 5.25GHz 至 5.35GHz 區域內操作之 無線設備的警告聲明

工作頻率 5.250 ~ 5.350GHz 該頻段限於室內使用。

#### **Taiwan Statement**

產品名種:滑鼠

型號: A1152

推口商:美商蘋果雷腦股份有限公司台灣分公司

#### Taiwan Class R Statement

Class B 設備的警告磬明 NIL

#### **VCCI Class B Statement**

情報処理装置等電波障害自主規制について

この装置は、情報処理装置等電波障害自主規制協議 会 (VCCI) の基準に基づくクラス B 情報技術装置で す。この装置は家庭環境で使用されることを目的と していますが、この装置がラジオやテレビジョン受 信機に近接して使用されると、受信障害を引き起こ すことがあります。

取扱説明書に従って正しい取扱をしてください。

#### Mouse Class 1 LED Information

The Apple Mighty Mouse is a Class 1 LED product in accordance with IEC 60825-1 A1 A2

It also complies with the Canadian ICES-003 Class B Specification.

#### 外接 USB 數據機相關資訊

如果您使用外接 USB 數據機來將您的 iMac 連接到 電話線,請參閱數據機説明文件裡的電信通訊規則 資訊。

#### Apple and the Environment

Apple Inc. recognizes its responsibility to minimize the environmental impacts of its operations and products. More information is available on the web at: www.apple.com/environment

中国

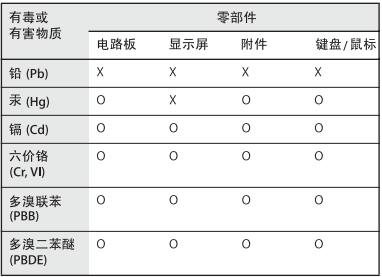

O: 表示该有毒有害物质在该部件所有均质材料中的含量均在 SI/T 11363-2006 规定的限量要求以下。

X: 表示该有毒有害物质至少在该部件的某一均质材料中的含 量超出 SJ/T 11363-2006 规定的限量要求。

根据中国电子行业标准 SI/T11364-2006和相关的中国 政府法规、本产品及其某些内部或外部组件上可能带 有环保使用期限标识。取决于组件和组件制造商、产 品及其组件上的使用期限标识可能有所不同。组件上 的使用期限标识优先于产品上任何与之相冲突的或不 同的环保使用期限标识。

#### **Disposal and Recycling Information**

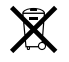

This symbol indicates that your product must be disposed of properly according to local laws and regulations. Because the backlight lamp in this product co ntains mercury, the product must be disposed of separately from household waste. When your product<br>reaches its end of life, contact Apple or your local<br>authorities to learn about recycling options.

For information about Apple's recycling program, go to www.apple.com/environment/recycling.

#### **Battery Disposal Information**

Dispose of batteries according to your local environmental laws and guidelines.

*California:* The coin cell battery in your product contains perchlorates. Special handling and disposal may apply. Refer to www.dtsc.ca.gov/hazardouswaste/perchlorate.

*Deutschland:* Dieses Gerät enthält Batterien. Bitte nicht in den Hausmüll werfen. Entsorgen Sie dieses Gerätes am Ende seines Lebenszyklus entsprechend der maßgeblichen gesetzlichen Regelungen.

*Nederlands:*  Gebruikte batterijen kunnen worden ingeleverd bij de chemokar of in een speciale batterijcontainer voor klein chemisch afval (kca) worden gedeponeerd.

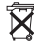

台灣:

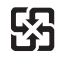

廢雷池請回收 *European Union—Disposal Information:* 

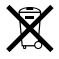

The symbol above means that according to local laws and regulations your product should be disposed of separately from household waste. When this product reaches its end of life, take it to a collection point designated by local authorities. Some collection points accept products for free. The separate collection and recycling of your product at the time of disposal will help conserve natural resources and ensure that it is recycled in a manner that protects human health and the environment.